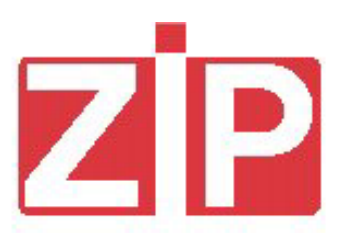

# *SPECIAL KEYS Data Key / Setup Key / Black List Key*

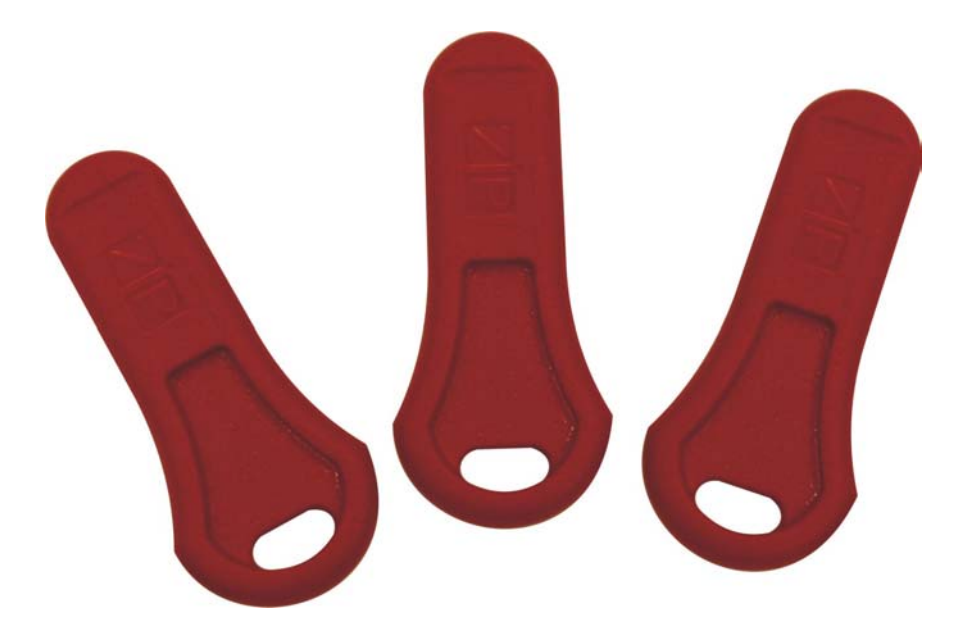

*Release 1.1 - January 2004*

# *English*

I.

### *Table of contents*

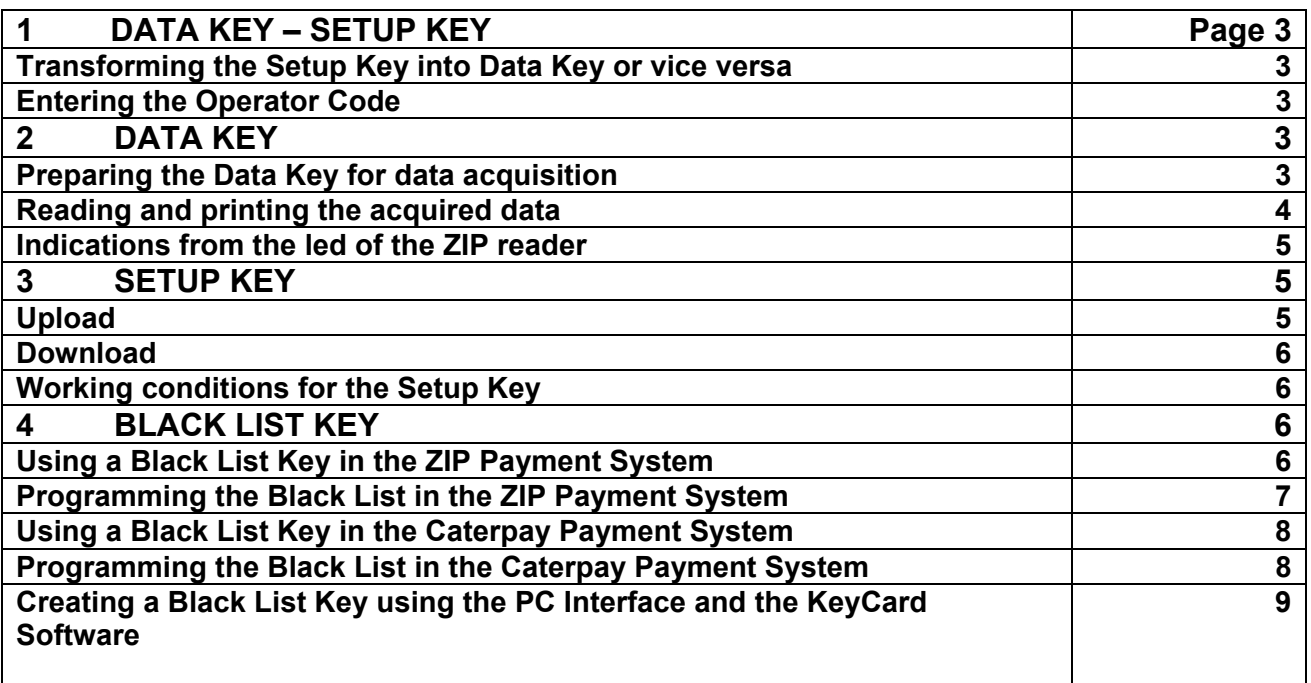

#### **1 DATA KEY- SETUP KEY**

The Data Key and Setup Key are special keys used for retrieving statistics and for the automatic setup of the ZIP payment system. The key is the same one. It is transformed from Data Key to Setup Key, or vice versa, using the ZIP PC Interface. When supplied the key is programmed as a Setup Key.

#### • **Transforming the Setup Key into Data Key or vice versa**

- Insert the key in the reader of the PC interface.
- Wait for message "READING KEY/CARD" to appear.
- "Setup Key" will be displayed on the screen.
- Select "data key" in the "Key function code".
- Wait for the new key function code to be displayed on the screen.
- Extract the key.

#### • **Entering the Operator Code**

When a DATA KEY or Setup Key is inserted in the PC Interface and the field next to "operator code" is green, the operator code in the key is the same as the one programmed in the PC. If this field is either red or yellow the operator code of the key is different from the one programmed in the PC.

The key is supplied with the operator code set to "1". By using the KeyCard software, program the operator code as follows:

- Insert the key in the reader of the PC Interface and wait the data to be displayed.
- Open the menu "Settings", select "operator code", enter the code and confirm with OK (if the operator code has already been entered, confirm with OK).
- The PC will display the main menu.
- Select "write key"
- In the bottom part of the screen "WRITING KEY/CARD" will be displayed. When this operation is completed the field near the operator code will turn green.
- Remove the key.

#### **2 DATA KEY**

The Data Key is used to collect statistical data from the ZIP payment system, to be transferred to the PC by means of a PC interface.

#### • **Preparing the Data Key for data acquisition**

- Launch the program "BOX32".
- Insert the key in the reader of the PC interface.
- Wait for a few seconds until the message "DATA BOX CONNECTED" will appear on the PC.
- Open the menu "Data Box" and select "Reset" and wait for ten seconds (during this time the led on the reader will turn red).
- Open the "Data Box" menu again, select "Date and Time" and update the date. Wait for a few seconds then extract the key.
- The key is now ready for a data acquisition on a payment system.

In order to retrieve data, it is sufficient to insert the Data Key into the reader and statistical data will be automatically transferred to the key. When the operation is completed a LED, present in the reader, will blink red until the key is removed. If the key is inserted within 3 minutes from the previous retrieving, the LED, present in the reader, will blink red and green.

The key can collect data from 28 machines.

#### • **Reading and printing the acquired data**

When the data have been collected, proceed as follows:

- Insert the key in the reader of the PC interface. The led of the reader will turn red and "DATABOX DISCONNECTED" will appear at the bottom of the screen. Wait for the led to turn green again and for the message "DATABOX CONNECTED" to appear on the PC.
- Select the "Data Box" menu and select "Read Audit".
- Confirm with OK the message: "This operation can take several seconds. Wait, please".
- To print select "Print preview".

On top of the page we have:

**Audit number**: cumulative collections (non resettable)

**Audit**: date and time entered in the Data Key when formatting the Data Key with the PC interface. **Previous audit**: it is always zero.

**Customer code**: it always indicates DATAKEY.

**Machine code**: identification code of the VM (see chapter 4 Codes).

**Sw version**: software version loaded in the ZIP reader.

**1 – CASH BOX**: coins + banknotes inserted in the VM.

**2 – LOADING**: coins + banknotes loaded in the keys (1-3).

**3 – CASH SALES**: sales with cash + failed sales + overpay.

**4 – KEY SALES**: sales (sales + free sales + sales with discounts at full price + bonus as token + sales using reward points + sales as promotions at full price) + failed sales.

**5 – SPECIAL KEY SALES**: free key sales + rewards + discounts + promotions.

**6 – NET KEY SALES**: key sales – special key sales (4-5).

**7 – TOTAL SALES CASH + KEY:** Cash sales + Net key sales (3 + 6).

**8 – TOTAL LOADING:** cash (same value as 2 - Loading) + programmer or charge key + bonus loaded in the keys.

**9 – NET KEY SALES**: same value as 6 Net key sales.

**10 – CURRENT KEY BALANCE**: Total loading - Net key sales (8 – 9).

**11 - FAILED LOADING USING CHARGE KEY:** credit that failed to be loaded in the keys using charge key.

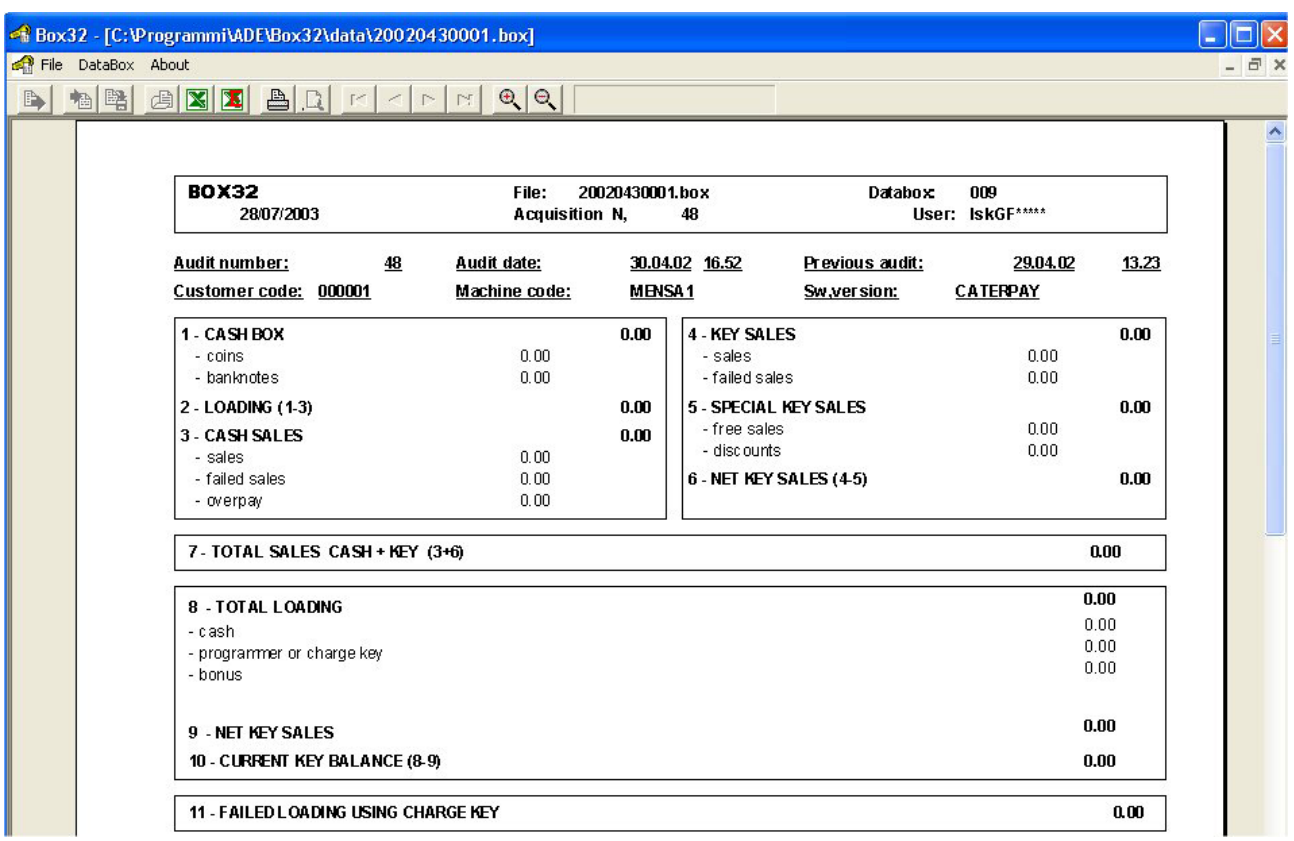

#### • **Indications from the led of the ZIP reader**

When the Data Key is inserted in the ZIP reader, the LED will start blinking.

- Red blink, followed by a green blink and then the led turns red. This means that the statistics have been collected. The led stays red until the key is removed.
- Blinking red-green. This means that the statistics have already been collected. Wait 3 minutes for another audit.
- One red blink, followed by a green blink. Two meanings:
	- 1) The Data Key is full (it stores up to 28 audits): read and reset the key.
	- 2) The operator code of the Data Key is wrong.

#### **3 SETUP KEY**

The Setup key is a special key that allows the transfer of all parameters from a ZIP payment system already programmed to one to be programmed, except for the extension to 60 prices of the tables included in the menu "SALES PRICES" and the extension to 500 keys of the BLACK LIST. The following operations can be carried out with the Setup Key:

- 1. Acquisition of parameters from the payment system (**UPLOAD**).
- 2. Programming parameters into the payment system (**DOWNLOAD**).

#### • **Upload**

To perform this operation a reference payment system already programmed is needed.

Use the reference payment system to make a copy of the parameters following the below procedure:

- Connect the Programming terminal to the payment system.
- Go to the menu "PROGRAMMING" -> "OTHER PARAMETERS" -> "SETUP KEY".
- Insert the Setup Key and wait for the acquisition to end, indicated by a message.
- Remove the key and disconnect the Programming terminal.

The parameters have now been transfer from the reference system to the key and the key can be used to setup other payment systems.

#### • **Download**

This operation allows to update the setup of the parameters in a payment system. The parameters contained in the Setup Key, previously prepared by means of an UPLOAD, are copied into the payment system memory making a perfect copy of the reference system. The procedure is the following:

- a) Insert the Setup Key in the payment system. The transferring of the parameters starts immediately, indicated by a series of blinks in the led of the reader (short RED, long GREEN).
- b) Wait for the blinking to end (a few seconds): the LED turns red indicating the end of the operation.
- c) Remove the key

#### • **Working conditions for the Setup Key**

The following working conditions are required:

- a) The operator code in the payment system is set to 00000001, or it matches the one in the key.
- b) The Setup Key was initialised by means of an UPLOAD in a system with the same characteristics, memory and parameters of the system to be programmed (e.g. optional Ram on both systems).

When trying the setup on a system that does not meet the above conditions, the operation fails and this is indicated by continuous blinking of the front LED, until the key is removed.

#### **4 BLACK LIST KEY**

The Black List Key allows the user to program up to 500 key numbers in the Black List of the payment system. The Black List is programmed using the PC Interface and the KeyCard software.

The key can store a maximum of 250 numbers, therefore, below two cases:

**- Black List up to 250 key numbers:** inserting only one key the Black List is transferred in a payment system;

**- Black List from 251 to 500 key numbers:** Black List is transferred in a payment system by inserting one after the other the Black List Key n.1 (from 1 to 250) and then the Black List Key n.2 (from 250 to 500) or viceversa.

#### • **Using a Black List Key in the ZIP Payment System**

#### **Requirements:**

- Optional RAM;
- Z2.2.0 or higher release software, for ZIP standard version.
- Z3.1.0 or higher release software, for ZIP version with User Groups.

**Programming the Black List Parameter** 

The following cases may result according to how the Black List enabling parameter (menu Programming/Black List) has been programmed in the payment system:

#### **1) BLOCK\_KEY = DISABLED:**

a) By connecting the programmer it is possible to switch to KEY\_BLOCK mode = 10 keys.

b) By connecting a Psion, equipped with the appropriate software, it is possible to switch to other two modes (KEY\_BLOCK = 10 keys, KEY\_BLOCK = 500 keys).

c) By inserting the Black List Key, the Black List is programmed up to 500 keys and the parameter is switch to KEY\_BLOCK =  $500$  keys.

#### **2) BLOCK\_KEY = 10 KEYS:**

a) By connecting the programmer it is possible to program 10 keys, or switching to DISABLED mode.

b) By connecting a Psion, equipped with the appropriate software, it is possible to program 10 keys or switch to other two modes (KEY\_BLOCK = DISABLED, KEY\_BLOCK = 500 keys).

c) By inserting the Black List Key, the Black List is programmed up to 500 keys and the parameter is switch to KEY\_BLOCK = 500 keys.

#### **3) BLOCK\_KEY = 500 KEYS:**

a) By connecting the programmer it is possible to visualise the complete Black List, or switching to the above two modes (BLOCK\_KEY = DISABLED and BLOCK\_KEY = 10 KEYS).

b) By connecting a Psion, equipped with the appropriate software, it is possible to program up to 500 keys.

c) By inserting the Black List Key, the Black List is programmed up to 500 keys and the parameter is switch to KEY\_BLOCK = 500 keys.

#### **NOTE: the Setup Key does not modify any parameter regarding the Black List.**

#### • **Programming the Black List in the ZIP Payment System**

To program or update the Black List in the ZIP Payment System, just insert one or both Black List Keys according to the number of key numbers to be inserted (less than 250 or less than 500). If both keys are required (less than 500):

a. Keys can be inserted alternately: Black List Key 1 and Black List Key 2 or vice versa;

b. No more than 30 sec can elapse between the insertion of the keys;

c. The same key can not be inserted two times consecutively;

If points b and c are not respected, the entire procedure will be aborted and the Black List remain programmed as before.

The steps which follow the insertion of the Black List key are indicated on the LED located in the key/card reader according to the below signals.

#### **Front led Signals**

#### **1. Single key insertion (Black List up to 250 key numbers):**

- PROCEDURE IN COURSE: Led = 5 RED/GREEN blinks.
- PROCEDURE CORRECTLY TERMINATED: Led = RED.
- PROCEDURE WITH NEGATIVE OUTCOME: Led = RED/GREEN blinks with 0,3 sec intervals.
- EXTRACT KEY: Led = GREEN.

#### **2. Insertion of the first key (Black List with key numbers from 250 to 500):**

- PROCEDURE IN COURSE: Led = 5 RED/GREEN blinks.
- PROCEDURE CORRECTLY TERMINATED: Led = RED.
- PROCEDURE WITH NEGATIVE OUTCOME: Led = RED/GREEN blinks with 0.3 sec intervals.
- EXTRACT KEY: Led = RED/GREEN blinks with 1 sec intervals until the insertion of the second key or until 30 seconds timeout expiration.

#### **3. Insertion of the second key (Black List with key numbers from 250 to 500):**

- PROCEDURE IN COURSE: Led = 5 RED/GREEN blinks.
- PROCEDURE CORRECTLY TERMINATED: Led = RED.
- PROCEDURE WITH NEGATIVE OUTCOME: Led = RED/GREEN blinks with 0,3 sec intervals.
- EXTRACT KEY: Led = GREEN.

#### • **Using a Black List Key in the ZIP Caterpay Payment System**

#### **Requirements:**

- Optional RAM;

- TISA1 3.0.4 or higher release software.

#### **Programming Back List Parameter**

The following cases may result according to how the Black List enabling parameter (menu Programming/Black List) has been programmed in the payment system:

#### **1) BLOCK\_KEY = DISABLED:**

a) By connecting the programmer it is possible to switch to KEY\_BLOCK mode = 10 keys.

b) By inserting the Black List Key, the Black List is programmed up to 500 keys and the parameter is switch to KEY\_BLOCK = 500 keys.

#### **2) BLOCK\_KEY = 10 KEYS:**

a) By connecting the programmer it is possible to program 10 keys, or switching to DISABLED mode.

b) By inserting the Blacklist Key, the blacklist is programmed up to 500 keys and the parameter is switch to KEY\_BLOCK = 500 keys.

#### **3) BLOCK\_KEY = 500 KEYS:**

a) By connecting the programmer it is possible to visualise the complete Black List, or switching to the above two modes (BLOCK\_KEY = DISABLED and BLOCK\_KEY = 10 KEYS).

b) By inserting the Black List Key, the Black List is programmed up to 500 keys and the parameter is switch to KEY\_BLOCK = 500 keys.

#### **NOTE: the Setup Key does not modify any parameter regarding the Black List.**

#### • **Programming the Black List in the ZIP Caterpay Payment System**

To program or update the Black List in the ZIP Caterpay Payment System, just insert one or both Black List Keys according to the number of key number to be inserted (less than 250 or less than 500).

If both keys are required (less than 500):

- a. Keys can be inserted alternately: Black List Key 1 and Black List Key 2 or vice versa;
- b. No more than 30 sec can elapse between the insertion of the keys;
- c. The same key can not be inserted two times consecutively;

If points b and c are not respected, the entire procedure will be aborted the Black List remain programmed as before.

The steps which follow the insertion of the Black List key are indicated on the LED panel according to the following signals.

### **Front led Signals**

- **1. Single key insertion (Black List up to 250 key numbers):** 
	- PROCEDURE IN COURSE: Led = RED.
	- PROCEDURE CORRECTLY TERMINATED: the LCD display will visualise "Black List updated".
- **2. Insertion of the first key (Black List with key numbers from 250 to 500):** 
	- PROCEDURE IN COURSE: Led = RED.
	- PROCEDURE CORRECTLY TERMINATED: "Insert Blacklist Key n. 2" if Key n.1 was previously inserted or "Insert Blacklist Key n. 1" if Key n.2 was previously inserted. This writing stays on the display even when the keys have been extracted.

#### **3. Insertion of the second key (Black List with key numbers from 250 to 500):**

- PROCEDURE IN COURSE: Led = RED and "Insert Black List Key n." remains visualised on the display.
- PROCEDURE CORRECTLY TERMINATED: the LCD display will visualise "Black List updated".

#### • **Creating a Black List Key using the PC Interface and the KeyCard Software**

The Black List Key can be created transforming a Data Key or a Setup Key using the PC interface and the KeyCard software.

The procedure foresees the creation of a reference Black List File (eg: Zip1.bl) which contains an ascending list of key numbers to be transferred in the payment system.

The Black List file can be created or modified using the KeyCard program.

**The Black List file stored in the payment system must always match the one stored in the Black List file.** 

Black List files are stored in the directory …\KeyCard\Black List\.

#### **Using the KeyCard software**

The program allows the following operation:

- **1. Creating or saving a new Black List File.**
- **2. Creating Black List Keys to be used in a payment system, transforming the Setup Key or Data Key.**
- **3. Updating existing Black List Keys with a new Black List.**
- **4. Modifying an existing Black List File: Searching, Inserting o Removing key numbers.**
- **5. Reading a Black List key in order to save it in a Black List File.**

When the KeyCard program is launched, Fig.1 will appear on the PC screen:

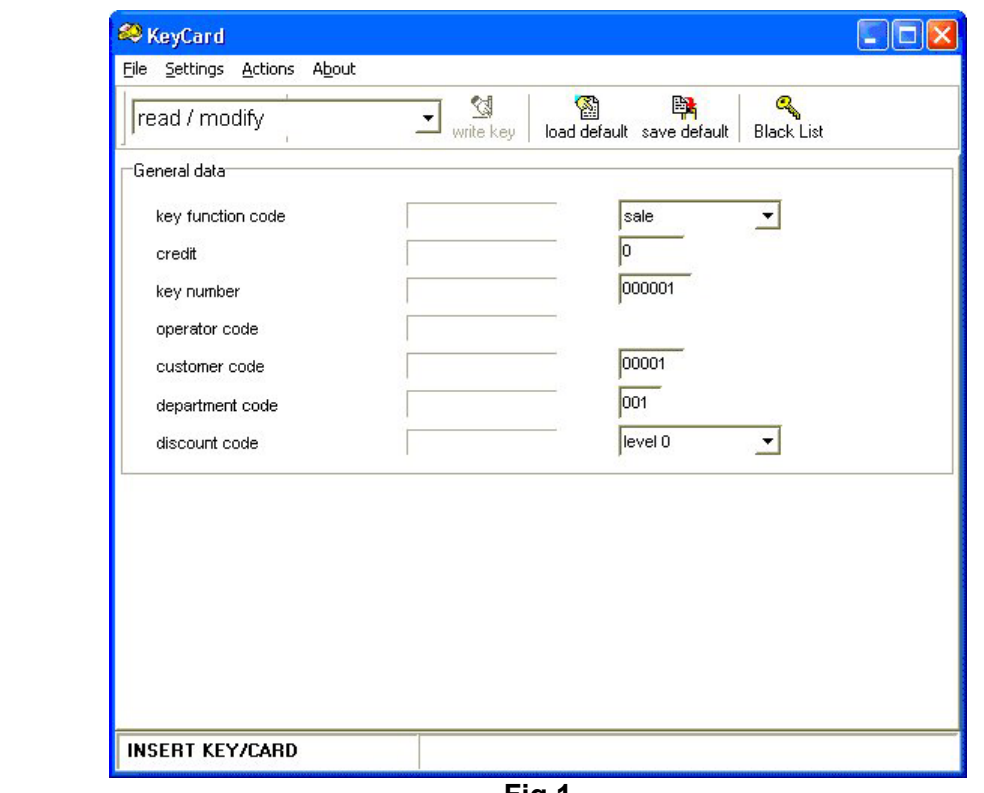

**Fig.1** 

Pressing **Black List** on the upper right, the Black List management area is accessed (Fig.2).

 $\overline{\mathcal{C}_{\mathbf{Q}}}$ 

 $\Box$ o $x$ & KeyCard File Settings Actions About  $\boxed{\phantom{1}}$  write key **All Community**<br> **I** load default save default Black List read / modify Key Black List Key Number List Index  $\blacksquare$ **Black List Black List** function code  $\overline{1}$  $\overline{1}$ 00000001 operator code  $\mathbf{2}% ^{2}+\mathbf{2}_{1}\times\mathbf{2}_{2}$  $\overline{a}$  $\ensuremath{\mathsf{3}}$  $23$ Black List Key 1 ID  $\,$  4  $\,$ 867 999999  $\overline{\mathbf{5}}$ Black List Key 2 ID Save to file -<br>File Black List<br>- <sub>|</sub> FBlack List file path List index Key Number Search Open Save New Insert Remove **KEY/CARD PRESENT** Annulla Salva come:  $\blacksquare$ 

**Fig.2** 

The Black List management area can also be opened automatically when inserting a Black List Key in the PC interface reader (Fig. 2).

Data stored in the Black List Key are visualised in the "**Key Black List**" area. Example Fig.2 shows a Black List Key containing a list with less than 251 key numbers. The **function code** of this key will be simply called **Black List**.

The **operator code** has a default value of 00000001. The operator code must always match the one programmed in the payment system.

The key numbers contained in the Black List Key appear in the white square on the right.

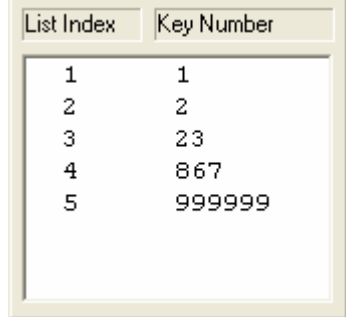

If two keys belonging to the same Black List containing key numbers between 250 and 500 are inserted in the reader, the data visualised concern both keys (Fig. 3):

- **Function code** will indicate Black List Key 1 first and then Black List Key 2 or vice versa.
- **Black List Key 1 ID** and **Black List Key 2 ID** indicate the Black List common identification code and, therefore, must coincide. This identification code is created automatically by the PC. If the two codes do not match, the two keys do not belong to the same Black List and the key numbers visualised are not significant.

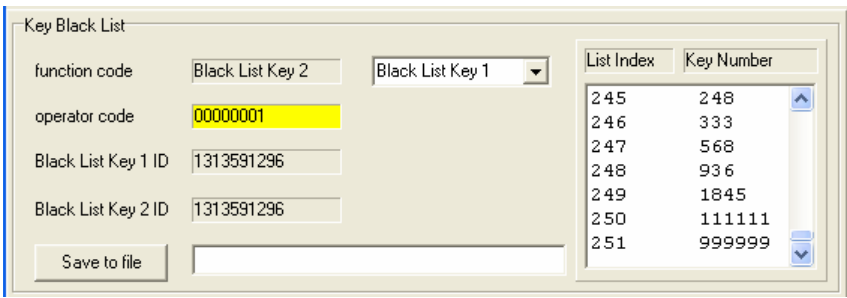

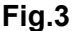

The **Key is used to save in a Black List file the Black List contained in the keys. This** operation is used to transfer a Black List file to another PC or to recover a Black List file that was previously cancelled from the PC.

The "**File Black List**" area is used to create a new Black List file or to search, add or remove key numbers from a Black List file.

#### **! WARNING**

The data included in the key inserted in the PC interface are transferred to the KeyCard program after a few seconds (when the led of the reader turns GREEN).

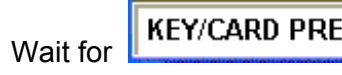

**KEY/CARD PRESENT** 

#### **1. Creating or Saving a new Black List File**

By pressing **WELF** within the "File Black List" area, a Black List File can be created and key numbers can be inserted in a Black List (see Fig.4). Press "Save" to save the file just created.

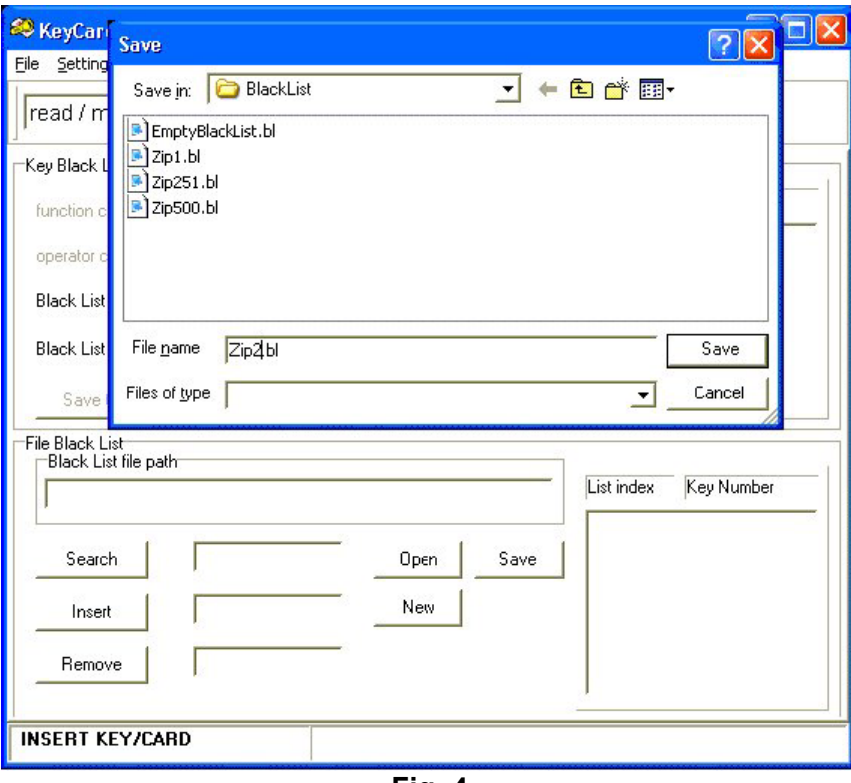

**Fig. 4** 

Black List files, being text files (.bl extension instead of .txt extension) can be created even by using an ordinary editor (e.g. Windows Block Notes). Special care must be given to **respect ascending key numbers inserted** and to use the correct syntax (otherwise the file will create an erroneous Black List in the payment system).

Example of Black List file creation using Windows Notepad:

- Open Windows Notepad (Programs/Accessories/Notepad);

- Select **File** -> **New**;
- Insert (without spaces) the key numbers which compose the new Black List and press Enter:
- **1** (key number 000001, press ENTER)
- **2** (key number 000002, press ENTER)
- **23** (key number 000023, press ENTER)

**867** (key number 000867, press ENTER)

**999999** (key number 999999, press ENTER)

- Select **File** -> **Save As …**;
- Insert file name, path …\KeyCard\Black List\ , extension **.bl** instead **.txt**.

- Save;

#### **2. Creating Black List Keys to be used in a payment system, transforming the Setup Key or Data Key.**

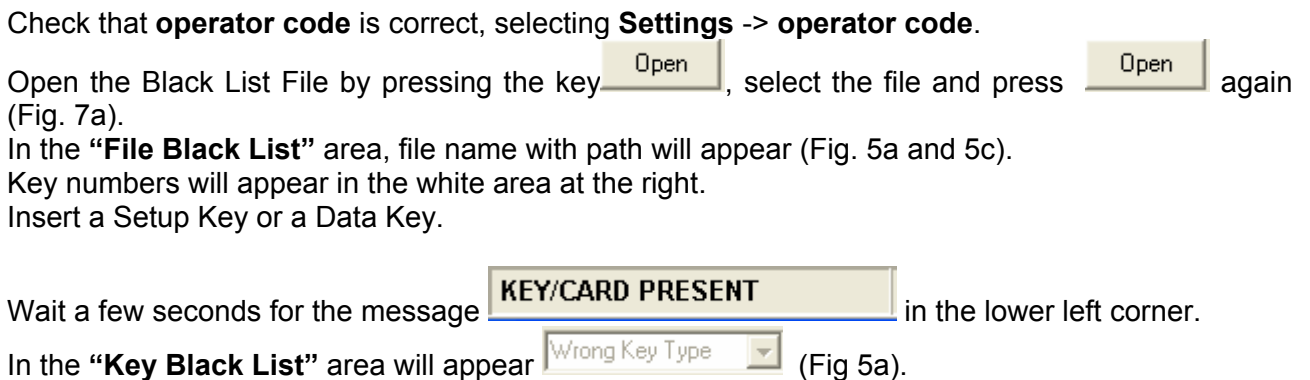

Two cases are forseen:

#### **a. The Black List to be loaded in the Black List Keys contains up to 250 key numbers. Only one key will be written.**

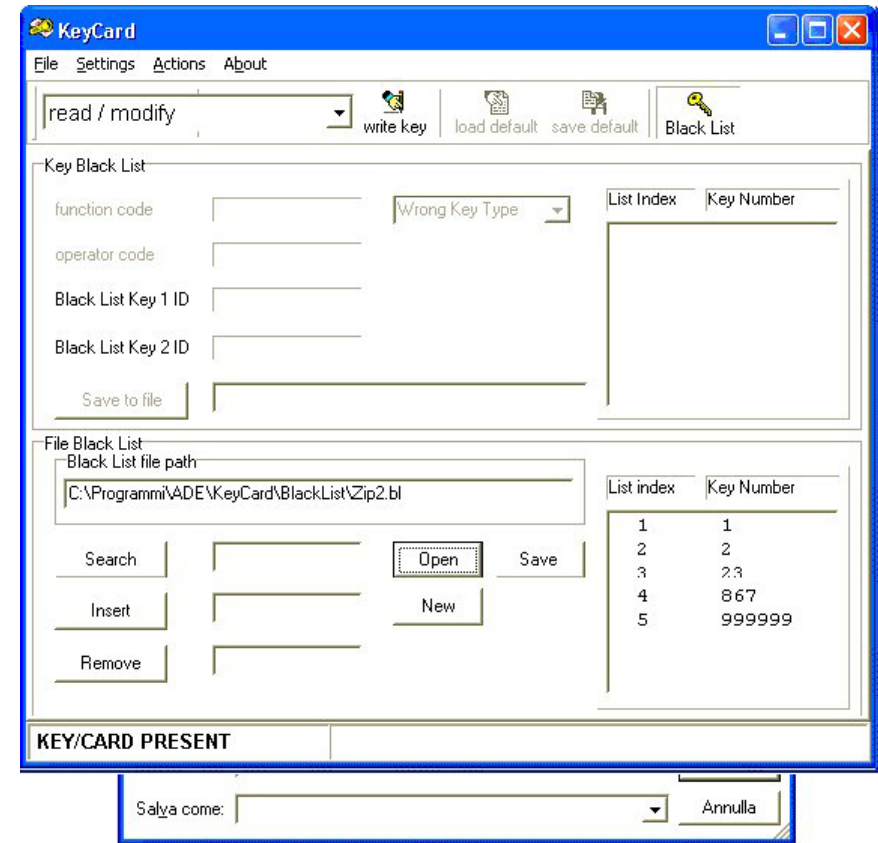

**Fig. 5a** 

প্ত Press the key **Write key** 

The writing of the key will be indicated with the message **Writing Black List Key**.

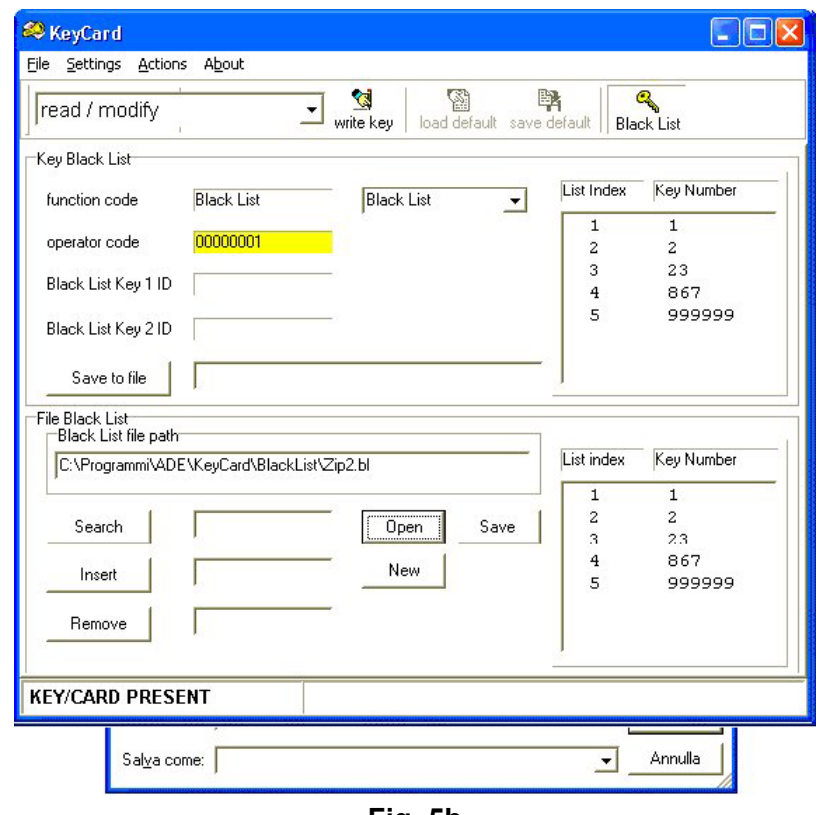

**Fig. 5b** 

Wait the writing to be finished. The insertion of second key will not be requested and the Black List key is ready to be used (Fig. 5b).

**b. The Black List to be loaded in the Black List keys contains more than 250 key numbers. After the first key, the insertion of the second one will be requested.** 

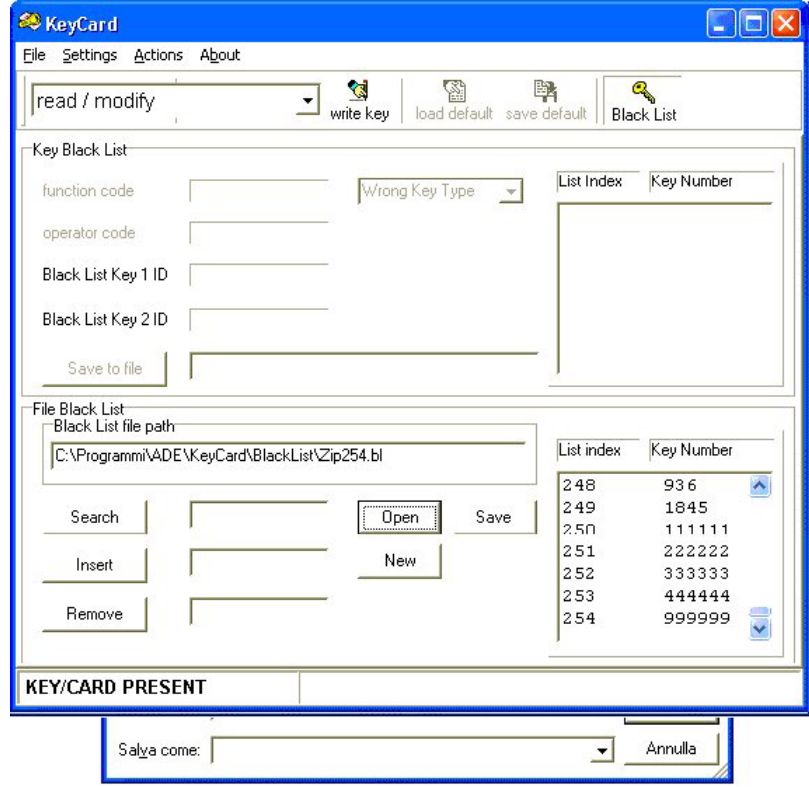

**Fig. 5c** 

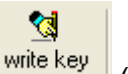

Press the key  $\frac{w - \text{wile key}}{w}$  (Fig. 5c). The writing of the key will be indicated with the message **Writing Black List Key 1**.

Wait the writing to finish. It will be requested the insertion of the **Black List Key 2** (Fig. 5d).

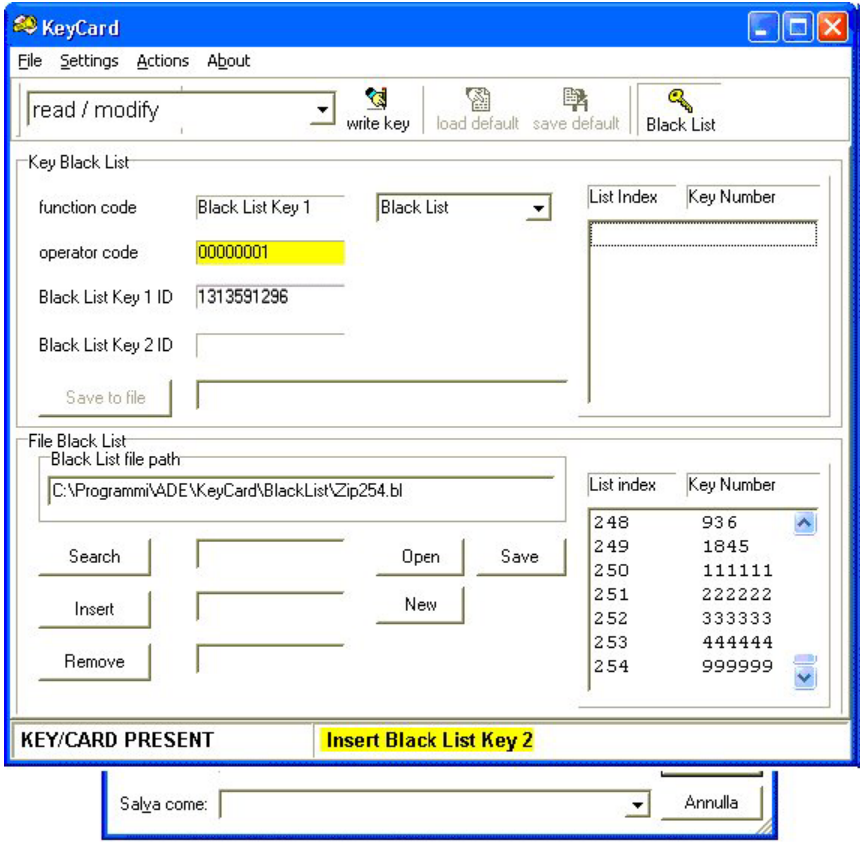

**Fig. 5d** 

Wait the writing of the second key to be finished. The Black List keys are now ready to be used in a payment system (Fig. 5e).

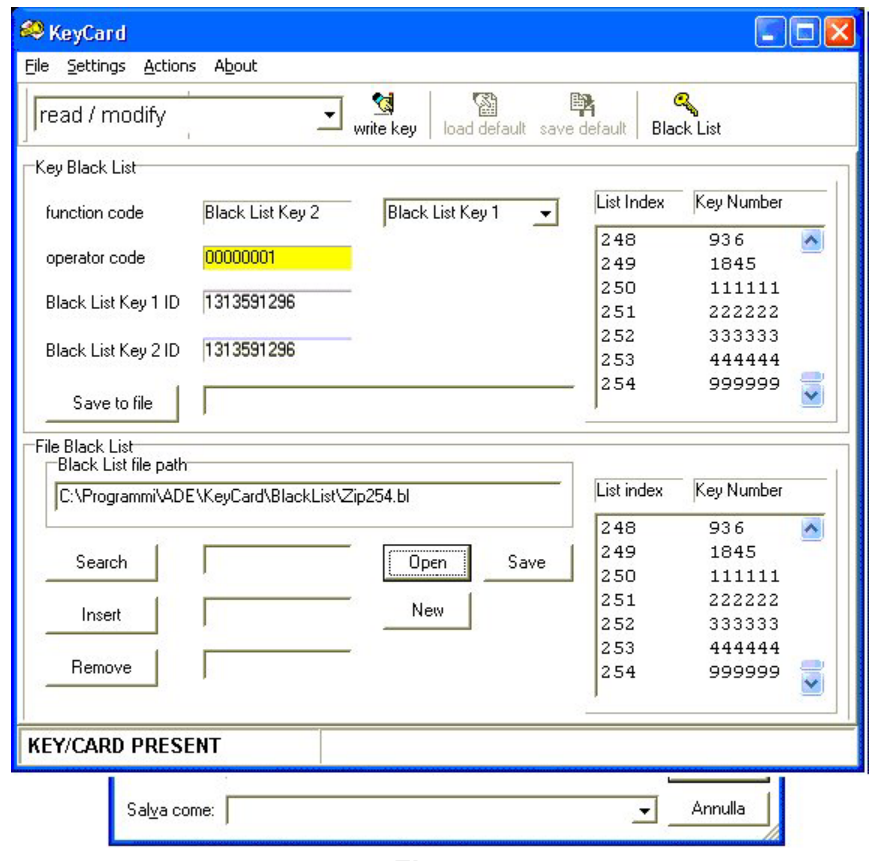

**Fig. 5e** 

#### **3. Updating existing Black List keys with a new Black List.**

Check that **operator code** is correct, selecting **Settings** -> **operator code**.

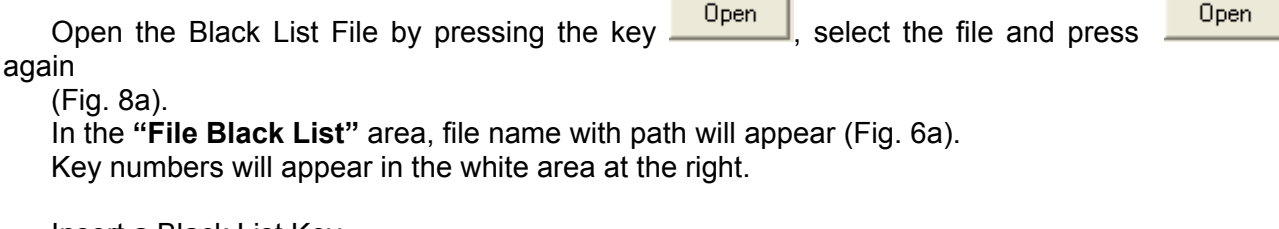

Insert a Black List Key.

Wait a few seconds for the message  $\frac{KEY/CARD PRESENT}{$  in the lower left corner.

The Blacklist key just inserted in the PC Interface is read in order to visualise the Black List.

Two cases are forseen:

#### **a. The Black List Key has a "Black List" function code. Only one key will be read as in the example below.**

The data stored in the key will appear in the area **"Key Black List"**. The key numbers will appear in the white square on the right side.

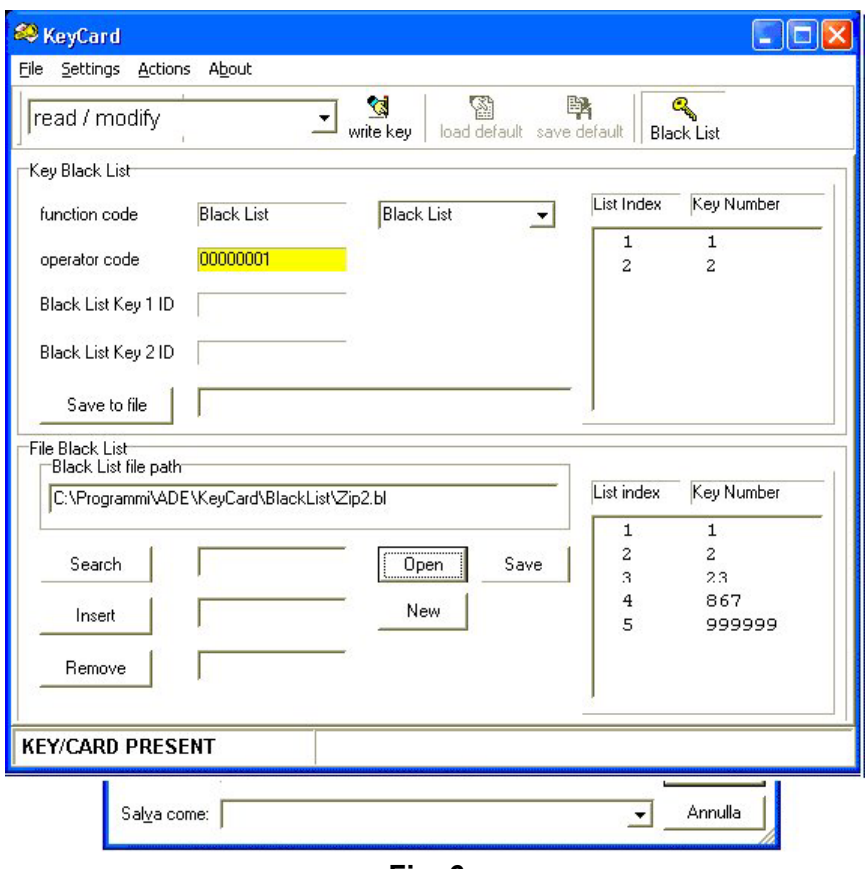

**Fig. 6a** 

**b. The Black List Key has the function code "Black List Key 1 or Black List Key 2". The second key will be requested after the insertion of the first one as in the example below (Fig 6b).** 

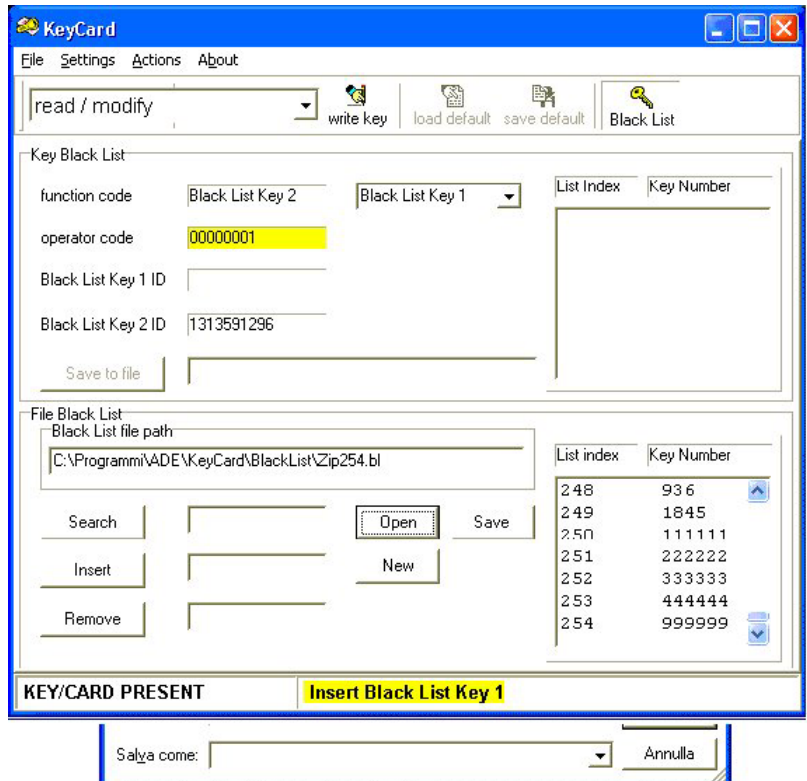

**Fig. 6b** 

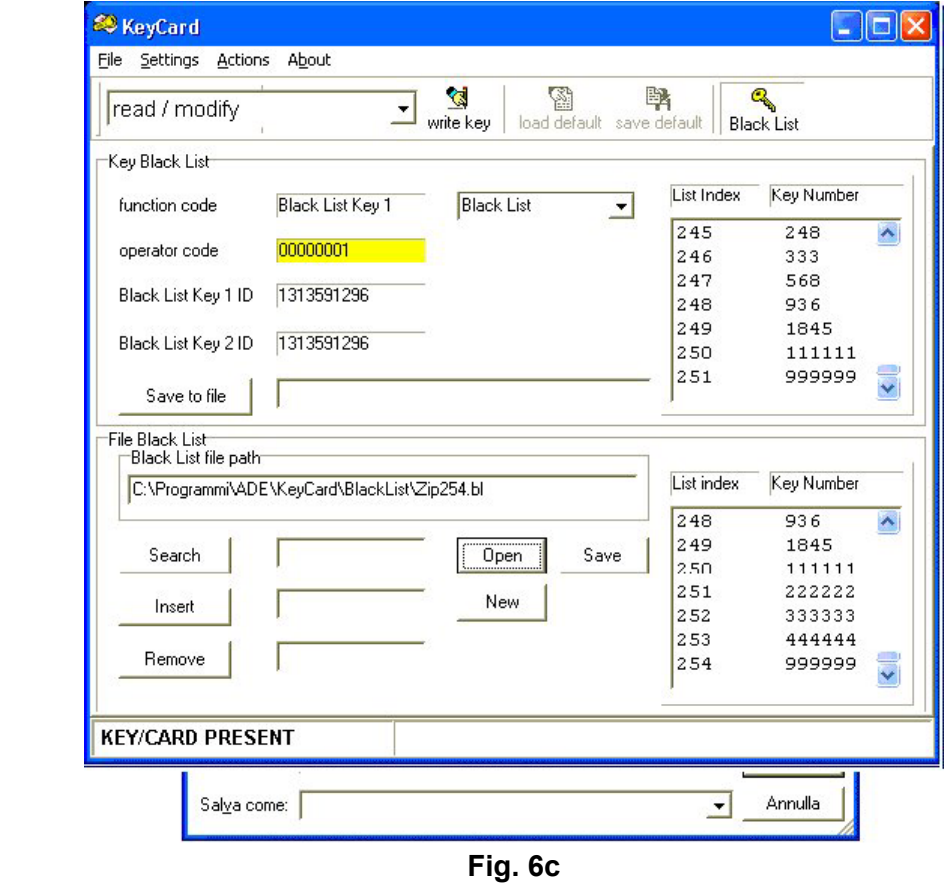

In the **"Key Black List"** the data stored in the two keys will appear (Fig. 6c).

After the reading of the keys (see a. or b.) follow the instructions of chapter 2 (see a. or b.)

### **4. Modifying an existing Black List File: Searching, Adding or Removing key numbers.**

By pressing the key  $\Box$  an existing Black List file can be opened (Fig. 7a) in order to Search, Add or Remove key numbers from the Black List.

#### **SPECIAL KEYS**

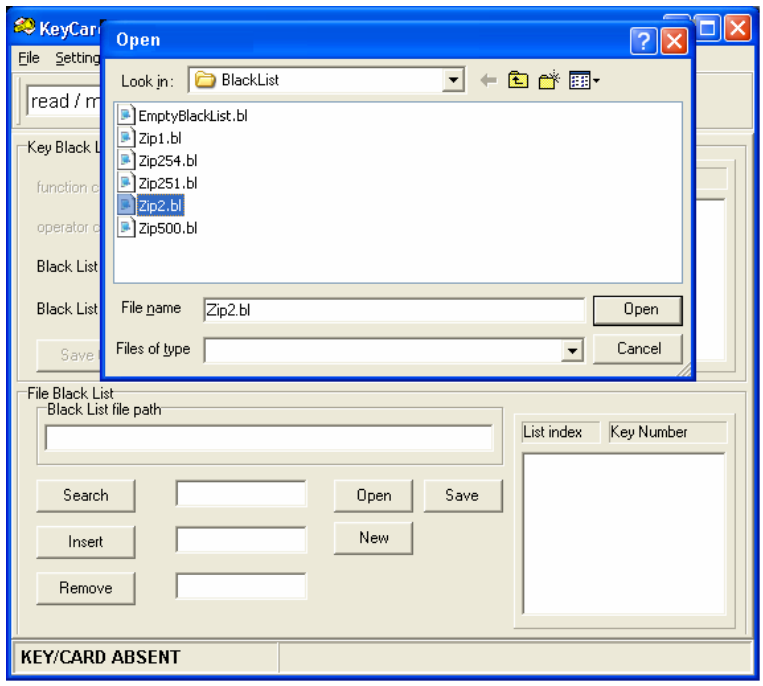

 **Fig. 7a** 

#### **a. Searching for a key number**

To search for a key number in the Black List File (Fig. 7b):

- Digit the key number in the white space beside the key  $\frac{\text{Search}}{\text{(e.g. 867)}}$ 

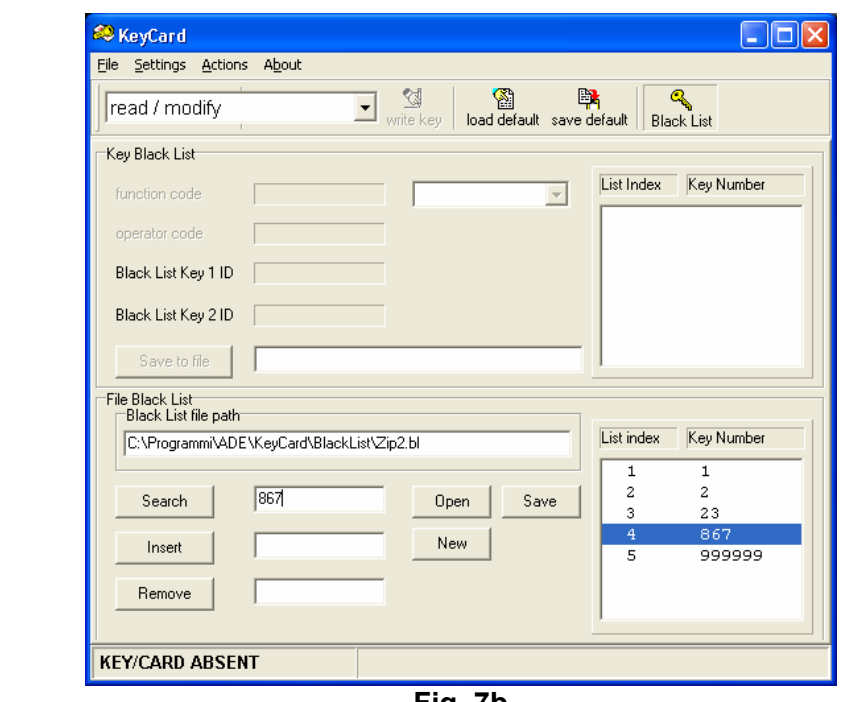

**Fig. 7b** 

- Press **C** Search and the key number will be visualised in the white windows on the right side.

#### **b. Adding a key number**

To add a key number to the Black List (Fig. 7c):

Digit the key number in the white space beside the key  $\frac{2 \text{mset}}{1 \text{mset}}$  (e.g. 999999);

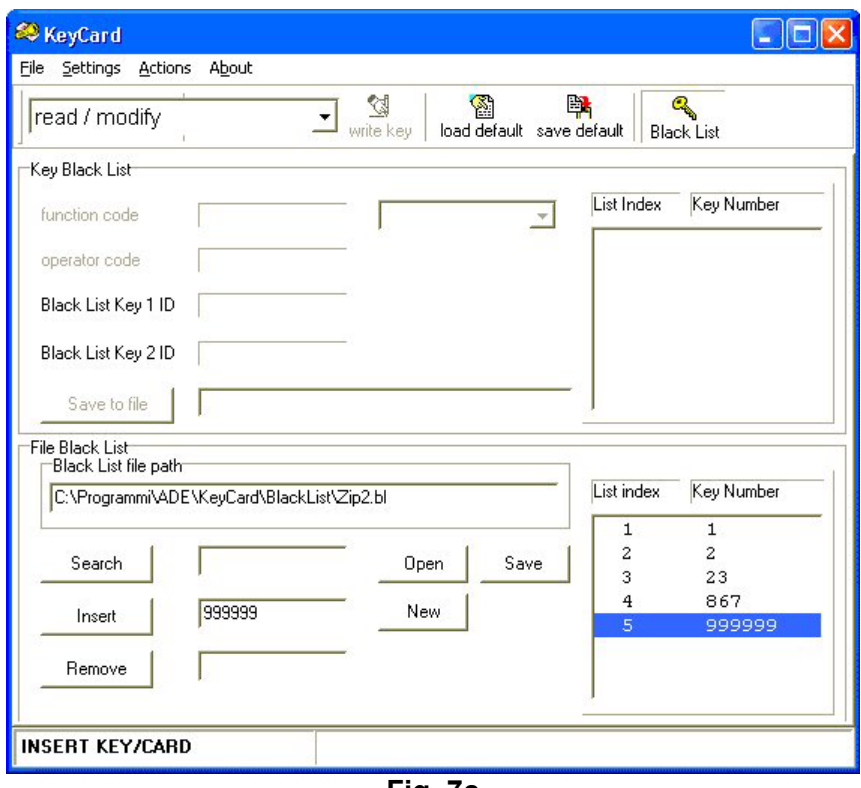

**Fig. 7c** 

Press **hat a** and the key number will be added in the list visualised in the white window on the right. The Black List will be automatically updated with key numbers in ascending order. It is possible to insert up to 500 key numbers.

After having inserted the new key numbers, it is needed to store the new Black List in the Black List file (See d.)

#### **c. Removing a key number**

To remove key numbers from a Black List File (Fig. 7d):

- Digit the key number in the white space beside the  $\frac{R_{\text{emove}}}{\sqrt{R_{\text{emove}}}}$  key (e.g. 867)

- Or
- "Double click" on the key number in the white window at the right.

Press **F** Remove and the key number will be erased from the visualised list in the white window on the right. The Black List will be automatically updated with key numbers in ascending order.

Or

One "Click" on the desired key number in the white window on the right.

Press "Canc" on the PC keyboard. The key number will be erased from the visualised list in the white window on the right. The Black List will be automatically updated with key numbers in ascending order.

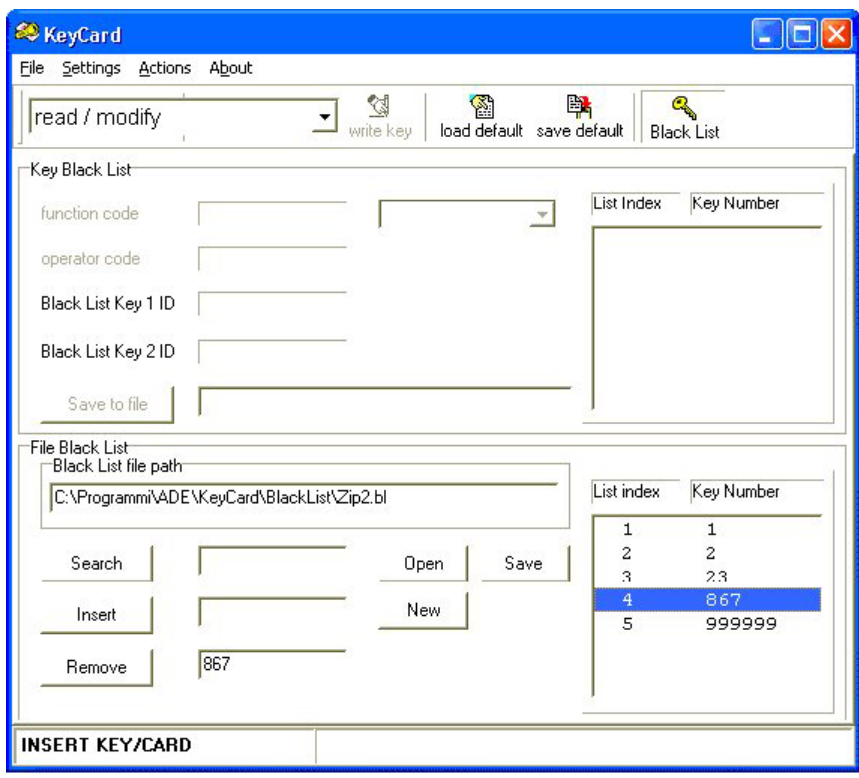

**Fig. 7d** 

### **d. Memorising the new Blacklist**

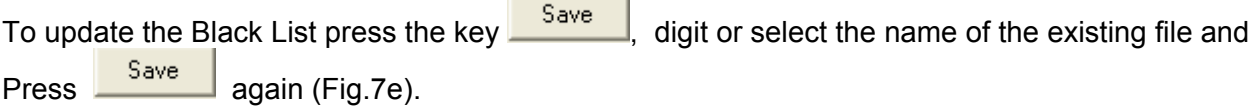

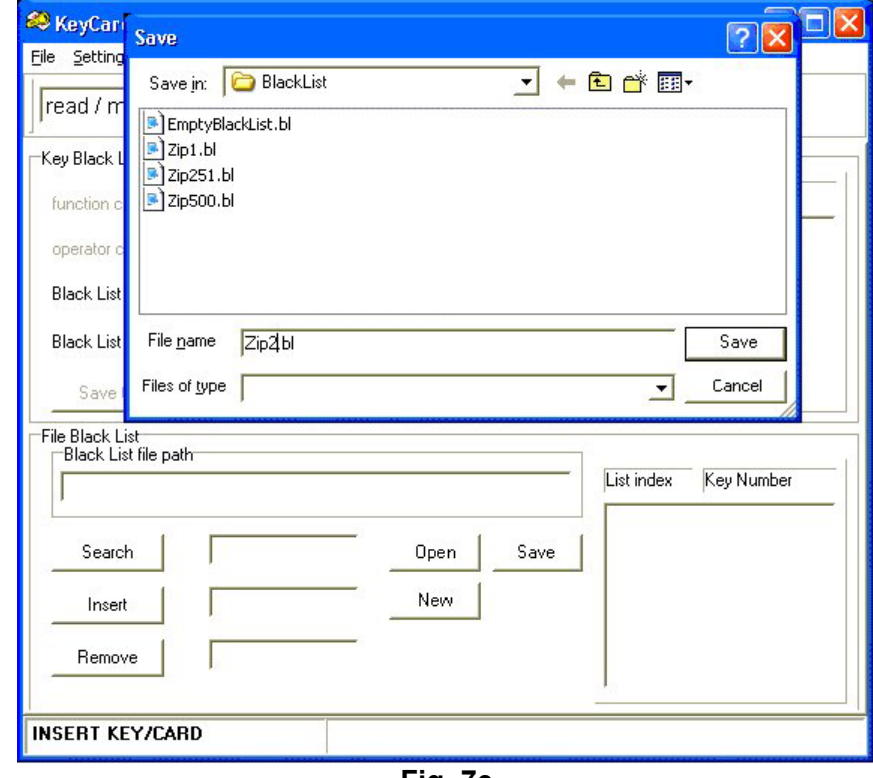

**Fig. 7e** 

**21/63**

#### **5. Reading a Black List key in order to save it in a Blacklist File.**

This operation is used to transfer a Black List file to another PC or to recover a Black List file that was previously cancelled from the PC.

To transfer a Black List from the keys to a File (See Fig. 8):

- Insert in the PC Interface the keys which contain the Black List.

Wait for the message  $\frac{K EY/CARD PRESENT}{\frac{1}{100}}$  in the left bottom corner.

- In the area **"Key Black List"** the data stored in the keys are visualised.

In the white square on the right, the complete list of key numbers included in the key (less than 251 key numbers) is shown.

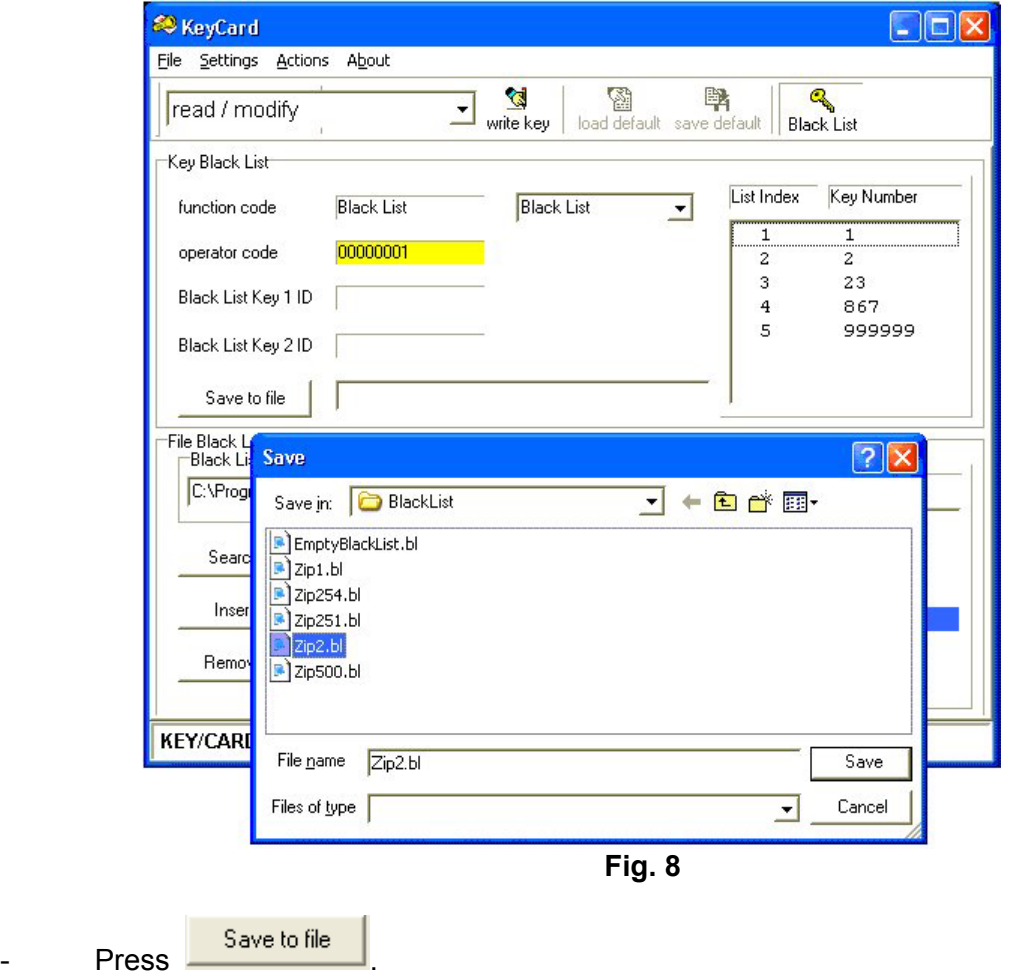

- Digit the name of the destination Black List File.
- Press Save
- The white space beside the key  $\frac{S_{\text{ave to file}}}{S_{\text{ave}}}\$  will display the path and name of the file.

## *Italiano*

**The State** 

### *Indice*

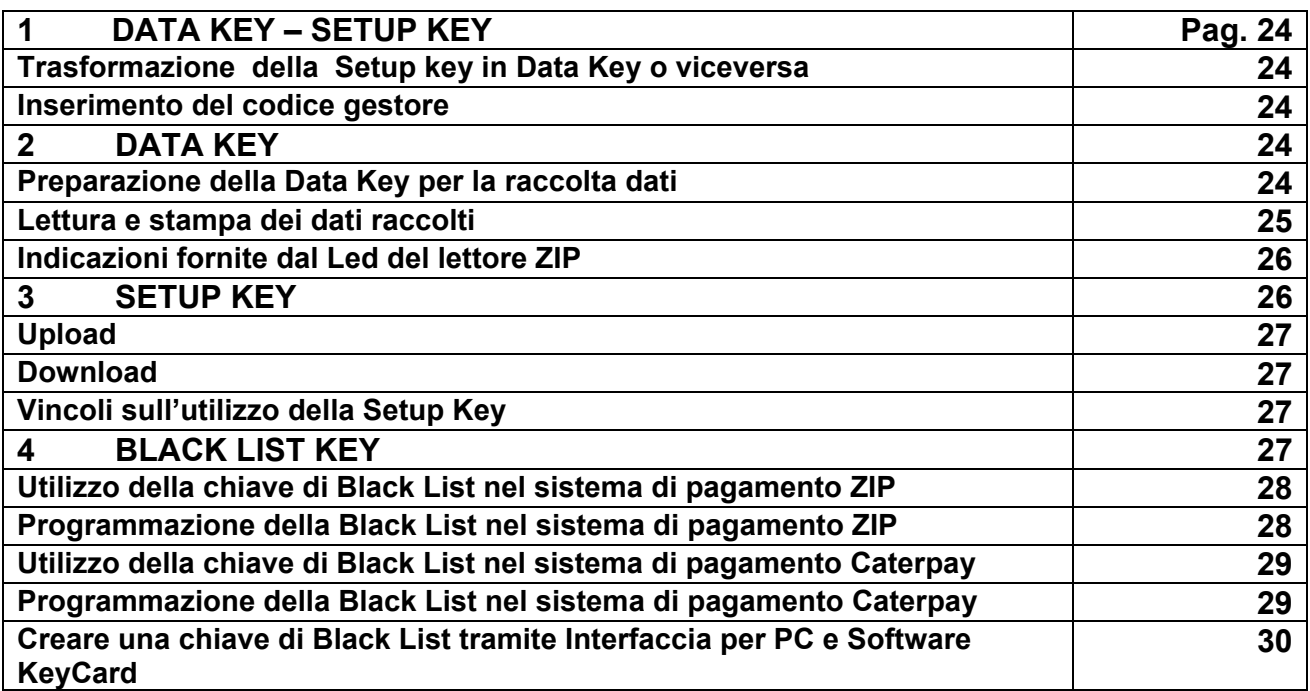

#### **1 DATA KEY- SETUP KEY**

La Data Key e la Setup Key sono delle chiavi speciali per la raccolta statistiche ed il setup automatico del sistema di pagamento ZIP. La chiave è la stessa. Viene trasformata da Data Key a Setup Key, o viceversa, mediante l'interfaccia con PC ZIP. Quando viene fornita è formattata come Setup Key.

#### • **Trasformazione della Setup Key in Data Key o viceversa**

- Inserire la chiave nel lettore presente nell'interfaccia con PC
- Attendere alcuni secondi dopo i quali nella parte inferiore dello schermo apparirà "LETTURA IN CORSO".
- Successivamente sullo schermo verranno visualizzati i dati della chiave (in questo caso "Setup Key").
- Selezionare "Data Key" nel "codice funzione chiave" ed effettuare una scrittura chiave con il relativo pulsante.
- Attendere che sullo schermo venga visualizzato il nuovo codice funzione chiave ed estrarre la chiave.

#### • **Inserimento del codice gestore**

Quando viene letta una Data Key o SETUP KEY, tramite l'interfaccia con PC, se il campo a fianco dell'indicazione "codice gestore" è verde, significa che il codice gestore presente nella chiave è uguale a quello programmato nel PC. Se invece tale campo è rosso o giallo, significa che il codice gestore della chiave non è uguale a quello del PC.

La chiave viene fornita con il codice gestore ad "1". Per farle assumere il proprio codice gestore è necessario procedere come segue, utilizzando il programma KEYCARD.

- Inserire la chiave nel lettore ed attendere che vengano visualizzati i dati.
- Entrare nel menu "Imposta", selezionare "codice gestore" , inserire il proprio codice e confermare con OK (se il codice gestore era già stato inserito, confermare comunque con  $OK$ ).
- Dopo l'operazione di cui sopra, lo schermo del PC visualizzerà il menù base.
- Selezionare "scrivi chiave"
- Nella parte inferiore dello schermo verrà visualizzato "SCRITTURA IN CORSO". Al completamento la casella a fianco del Codice gestore diventerà di colore verde. Ora si può togliere la chiave.

#### **2 DATA KEY**

La Data Key è la chiave che consente di effettuare la raccolta dei dati statistici del sistema di pagamento ZIP, per trasferirli poi nel PC, tramite l'interfaccia con PC.

#### • **Preparazione della Data Key per la raccolta dati**

Dopo aver lanciato il programma "BOX32", procedere come segue:

- Inserire la chiave nel lettore dell'interfaccia con PC.
- Attendere alcuni secondi dopo i quali nel PC apparirà l'indicazione "DATABOX CONNESSO".
- Entrare nel menù "Data Box" e selezionare "Reset" ed attendere una decina di secondi (durante questo tempo il led presente nel lettore è rosso).
- Entrare nuovamente nel menù "Data Box", selezionare "Data e ora" ed aggiornare la data.
- Attendere alcuni secondi ed estrarre la chiave.

La chiave è ora pronta per le raccolte dati sui sistemi di pagamento.

#### **! ATTENZIONE**

Se, dopo le operazioni descritte, si seleziona la funzione "lettura audit" del menù "Data Box", senza aver estratto la chiave dal lettore, sullo schermo del PC appare un messaggio di errore. E' necessario estrarre la chiave e reinserirla.

Per effettuare la raccolta dati, è sufficiente inserire la Data Key nel lettore e nella stessa verranno trasferiti i dati statistici. Quando l'operazione è completata il led, presente nel lettore, diventerà rosso sino a quando tale chiave non verrà tolta. Se la chiave viene inserita nuovamente entro 3 minuti dalla raccolta il led, presente nel lettore, emetterà dei lampeggi rosso-verdi.

La chiave è in grado di raccogliere i dati relativi a 28 macchine.

#### • **Lettura e stampa dei dati raccolti**

Una volta effettuate le acquisizioni dei dati, procedere come segue:

- Inserire la chiave nel lettore dell'interfaccia con PC. Il led del lettore diventerà rosso ed in basso dello schermo apparirà l'indicazione "DATABOX NON CONNESSO". Attendere che il led ritorni verde e che successivamente nel PC appaia l'indicazione "DATABOX CONNESSO".
- Selezionare il menù "Data Box", sottomenù "Lettura audit".
- Confermare con OK al messaggio "Questa operazione può durare alcuni secondi. Attendere, prego".
- Per la stampa entrare nel menu "Anteprima stampa".

Nel foglio troviamo:

**Progressivo acquisizioni:** numero progressivo di raccolta (non resettabile).

**Data di acquisizione**: data e ora inserita nella Data Key al momento della formattazione della Data Key con il PC.

**Data precedente acquisizione:** è sempre zero

**Codice cliente:** riporta sempre la voce "Data Key".

**Codice macchina:** è il codice identificativo del distributore automatico (medesima voce del "menù codici").

**Versione software:** versione software caricata nel lettore ZIP.

**1 – INCASSO TOTALE**: monete + banconote inserite nel distributore.

**2 – IMPORTO ACCREDITATO NELLE CHIAVI**: monete + banconote caricate nelle chiavi (1-3).

**3 – RICAVO A CONTANTI**: vendite a contante + fallite vendite + sovrapprezzo.

**4 – VENDITE CON CHIAVI:** vendite (vendite + vendite gratis + vendite con sconti ma a prezzo pieno + bonus a gettone + vendite con fidelizzazioni + vendite con promozioni a prezzo pieno) + fallite vendite.

**5 – MANCATO RICAVO CHIAVI SPECIALI**: chiavi di vendita gratis + fidelizzazioni + sconti praticati + promozioni.

**6 – RICAVO CON CHIAVI**: vendite con chiavi – mancato ricavo chiavi speciali (4-5).

**7 – RICAVO TOTALE CONTANTE + CHIAVI:** ricavo a contanti + ricavo con chiavi (3 + 6).

**8 – TOTALE ACCREDITATO NELLE CHIAVI:** contante (stesso valore del 2 – Importo accreditato nelle chiavi) + programmatore o chiave di ricarica + bonus.

**9 – TOTALE ADDEBITATO NELLE CHIAVI**: stesso valore del 6.

**10 – SALDO ATTUALE CHIAVI**: Totale accreditato nelle chiavi - Totale addebitato nelle chiavi (8  $-9$ ).

**11 – ACCREDITI CON CHIAVI DI RICARICA NON EFFETTUATI:** credito che non è stato caricato nelle chiavi utilizzando la chiave di ricarica.

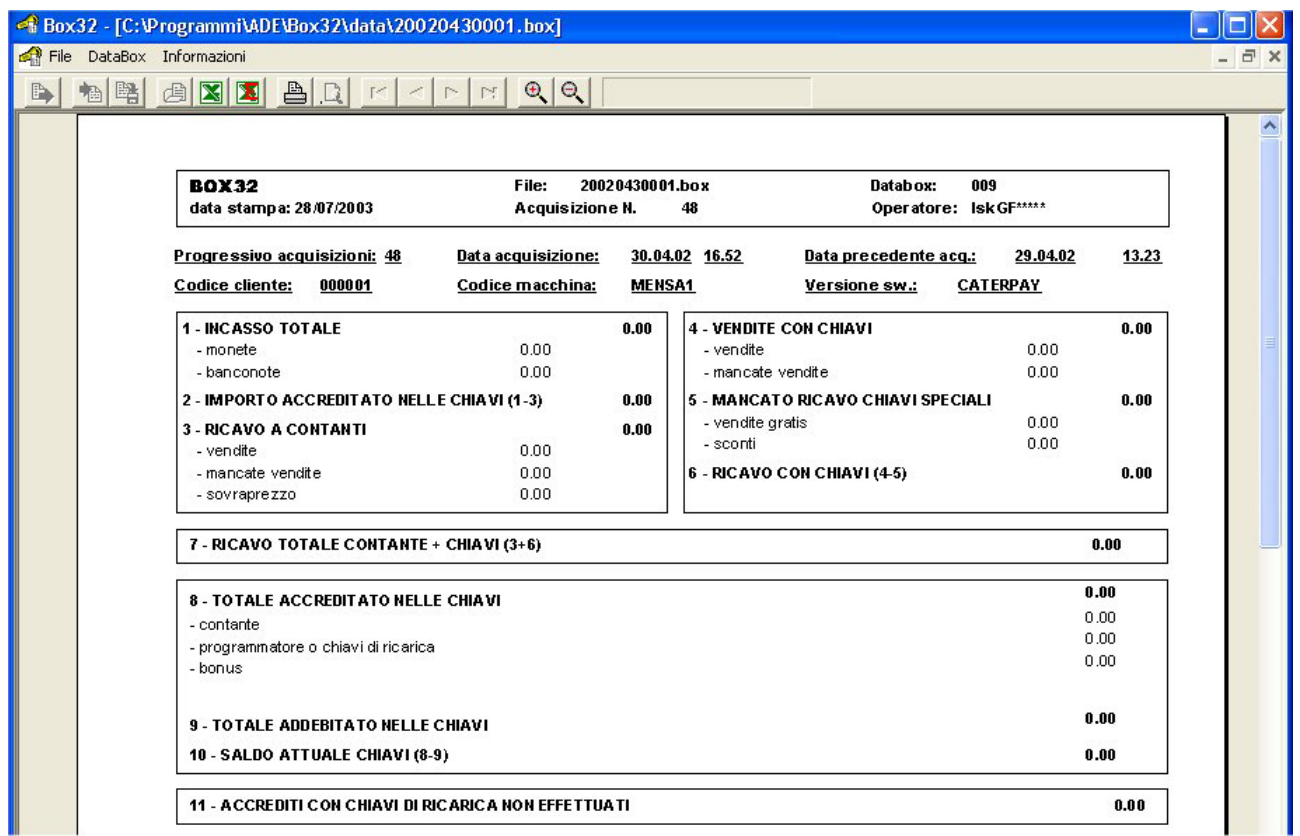

#### • **Indicazioni fornite dal Led del lettore ZIP**

All'inserimento della Data Key nel lettore ZIP vengono date delle indicazioni con lampeggi luminosi. Le indicazioni possibili sono:

- Lampeggio rosso, seguito da un lampeggio verde e successivamente il red rimane rosso. Questo messaggio indica che la raccolta statistiche è stata effettuata. Il led rimane rosso sino a quando non viene tolta la chiave.
- Lampeggio continuo rosso-verde. Significa che le statistiche sono già state raccolte e bisogna attendere 3 minuti per un'altra acquisizione.
- Un solo lampeggio rosso, seguito da uno verde. Può avere due significati. Il primo è che la Data Key contiene già 28 acquisizioni (cioè è satura) e bisogna leggerla ed azzerarla con il PC. Il secondo significato è che il codice gestore della Data Key è errato.

#### **3 SETUP KEY**

La Setup Key è una particolare chiave che permette di trasferire, da un sistema di pagamento ZIP già programmato a uno da programmare, tutti i parametri con l'esclusione dell' estensione a 60 prezzi delle tabelle contenute nel menù "PREZZI DI VENDITA" e dell' estensione a 500 chiavi della **BLACK LIST.** 

Con essa si eseguono le seguenti operazioni:

- 1. Acquisizione parametri dal sistema di pagamento **(Upload).**
- 2. Programmazione parametri nel sistema di pagamento **(Download**).

#### • **Upload**

Consiste nell' inizializzare la Setup Key con i parametri che si intendono caricare nei sistemi di pagamento.

Per eseguire questa operazione bisogna disporre di un sistema di pagamento campione, già programmato, dal quale eseguire la copia dei parametri utilizzando la seguente procedura:

- Collegare il Terminale di programmazione.
- Entrare nel menù "PROGRAMMAZIONE" -> "ALTRI PARAMETRI" -> "CHIAVE DI SETUP".
- Inserire la Setup Key ed attendere il termine dell' acquisizione segnalato dal relativo messaggio.
- Estrarre la chiave e scollegare il Terminale di programmazione.

Ora la chiave contiene una copia esatta dei parametri contenuti nel sistema campione e può essere utilizzata per effettuare il setup sugli altri sistemi di pagamento.

#### • **Download**

E' l'operazione che permette di effettuare il setup dei parametri in un sistema di pagamento da aggiornare. I parametri contenuti nella Setup Key, preparata precedentemente per mezzo dell' UPLOAD, vengono copiati nella memoria del sistema di pagamento rendendolo perfettamente uguale a quello campione.

La procedura è la seguente:

a) Inserire la Setup Key nel sistema di pagamento. Inizia subito il trasferimento dei parametri segnalato da una serie di lampaggi del led frontale (ROSSO breve, VERDE lungo).

b) Attendere il termine dei lampeggi (alcuni secondi) quando il led diventa ROSSO fisso segnalando il termine dell' operazione.

c) Estrarre la chiave.

#### • **Vincoli sull'utilizzo della Setup Key**

La Setup Key viene accettata se sono rispettati i seguenti vincoli:

- a) Il Codice Operatore del sistema di pagamento è uguale a 00000001, oppure uguale a quello della chiave.
- b) La Setup Key è stata inizializzata tramite UPLOAD in un sistema con le stesse caratteristiche di memoria parametri del sistema da programmare (es. Ram opzionale presente oppure no).

Se si tenta di effettuare il setup su un sistema che non rispetta i vincoli di cui sopra, l'operazione fallisce e viene segnalata con il lampeggio continuo del led frontale fino all'estrazione della chiave.

#### **4 BLACK LIST KEY**

La chiave di Black List permette di programmare fino a 500 numeri chiave nella Black List del sistema di pagamento. La chiave di Black List viene programmata utilizzando l'Interfaccia per PC e l'apposito programma software KeyCard.

La chiave può contenere fino ad un massimo di 250 numeri per cui si possono avere i seguenti casi:

**- Black List fino a 250 numeri chiave:** trasferibile nel sistema di pagamento inserendo una sola chiave di Black List;

**- Black List da 251 a 500 numeri chiave:** trasferibile nel sistema di pagamento inserendo una dopo l'altra prima la chiave di Black List 1 (da 1 a 250 numeri) e poi la chiave di Black List 2 (da 251 a 500 numeri) o viceversa.

#### • **Utilizzo della chiave di Black List nel sistema di pagamento ZIP**

#### **Requisiti:**

- RAM Opzionale installata.
- Release software Z2.2.0 o superiore, per la versione ZIP Standard.
- Release software Z3.1.0 o superiore, per la versione ZIP con User Groups.

#### **Programmazione del parametro Black List**

A seconda di come è programmato il Parametro di abilitazione della Black List (menu Programmazione/Black List) del sistema di pagamento si possono avere i seguenti casi:

#### **1) BLOCCO\_CHIAVE = DISABILITATO:**

- a) Collegando il programmatore è possibile passare al modo BLOCCO CHIAVE = 10 chiavi.
- b) Collegando lo Psion, dotato di opportuno software, è possibile passare agli altri due modi (BLOCCO\_CHIAVE = 10 CHIAVI, BLOCCO\_CHIAVE = 500 CHIAVI).
- c) Inserendo la chiave di Black List viene programmata l'intera Black List fino a 500 chiavi ed il parametro viene portato al modo BLOCCO\_CHIAVE = 500 CHIAVI.

#### **2) BLOCCO\_CHIAVE = 10 CHIAVI:**

- a) Collegando il programmatore è possibile la programmazione di 10 chiavi, oppure passare al modo DISABILITATO.
- b) Collegando lo Psion, dotato di opportuno software, è possibile programmare 10 chiavi oppure passare agli altri due modi (BLOCCO\_CHIAVE = DISABILITATO, BLOCCO\_CHIAVE = 500 CHIAVI).
- c) Inserendo la chiave di Black List viene programmata l'intera Black List fino a 500 chiavi ed il parametro viene portato al modo BLOCCO\_CHIAVE = 500 CHIAVI.

#### **3) BLOCCO\_CHIAVE = 500 CHIAVI:**

- a) Collegando il programmatore è possibile visalizzare l'intera Black List oppure passare ai due modi sopra (BLOCCO\_CHIAVE = DISABILITATO, BLOCCO\_CHIAVE = 10 CHIAVI).
- b) Collegando lo Psion, dotato di opportuno software, è possibile programmare fino a 500 chiavi.
- c) Inserendo la chiave di Blacklist viene programmata l'intera black list fino a 500 chiavi ed il parametro viene portato al modo BLOCCO\_CHIAVE = 500 CHIAVI.

#### **NOTA BENE: la Setup Key non modifica i parametri della Black List.**

#### • **Programmazione della Black List nel sistema di pagamento ZIP**

Per programmare o aggiornare la Black List del sistema di pagamento basta inserire una o entrambe le chiavi Black List, a seconda del numero di chiavi che compongono la Black List. Se sono richieste entrambe le chiavi:

- a. Si può inserire prima la chiave Black List 1 poi la chiave Black List 2 o viceversa;
- b. Non possono trascorrere più di 30 secondi tra una chiave e la successiva;
- c. Non può essere inserita per due volte consecutive la stessa chiave;

Se non vengono rispettati i punti (b) e (c) l' intera procedura viene abortita e la Black List rimane programmata come in precedenza.

Le varie fasi che si susseguono a partire dall'inserimento delle chiavi Black List sono segnalate dal Led posto nel frontalino del Lettore secondo la codifica qui sotto riportata.

#### **Segnalazioni tramite LED frontale**

#### **1. Inserimento chiave singola (per Black List fino a 250 numeri chiave):**

PROCEDURA IN CORSO: Led = 5 lampeggi ROSSO/VERDE intervallati di una pausa di 1s.

- PROCEDURA TERMINATA CORRETTAMENTE: Led = ROSSO.
- PROCEDURA CON ESITO NEGATIVO: Led = lampeggi ROSSO/VERDE intervallati di una pausa di 0,3s.
- ESTRAZIONE CHIAVE: Led = VERDE.

#### **2. Inserimento prima chiave (per Black List da 251 a 500 numeri chiave)**

- PROCEDURA IN CORSO: Led = 5 lampeggi ROSSO/VERDE intervallati di una pausa di 1s.
- PROCEDURA TERMINATA CORRETTAMENTE: Led = ROSSO.
- PROCEDURA CON ESITO NEGATIVO: Led = lampeggi ROSSO/VERDE intervallati di una pausa di 0,3s.
- ESTRAZIONE CHIAVE: Led = lampeggi ROSSO/VERDE intervallati di una pausa di 1s, fino ad inserimento seconda chiave oppure fino a scadenza timeout 30s.

#### **3. Inserimento seconda chiave (per Black List da 251 a 500 numeri chiave):**

- PROCEDURA IN CORSO: Led = 5 lampeggi ROSS/VERDE intervallati di una pausa di 1s.
- PROCEDURA TERMINATA CORRETTAMENTE: Led = ROSSO.
- PROCEDURA CON ESITO NEGATIVO: Led = lampeggi ROSSO/VERDE intervallati di una pausa di 0,3s.
- ESTRAZIONE CHIAVE: Led = VERDE.

#### • **Utilizzo della chiave di Black List nel sistema di pagamento ZIP Caterpay**

#### **Requisiti:**

- RAM Opzionale installata.

- Release software TI.SA1 3.0.4 o superiore.

#### **Programmazione del parametro Black List**

A seconda di come è programmato il Parametro di abilitazione della Black List (menu Programmazione/Black List) del sistema di pagamento si possono avere i seguenti casi:

#### **1) BLOCCO\_CHIAVE = DISABILITATO:**

a) Collegando il programmatore è possibile passare al modo BLOCCO CHIAVE = 10 chiavi. b) Inserendo la chiave di Black List viene programmata l'intera Black List fino a 500 chiavi ed il parametro viene portato al modo BLOCCO\_CHIAVE = 500 CHIAVI.

#### **2) BLOCCO\_CHIAVE = 10 CHIAVI:**

- a) Collegando il programmatore è possibile la programmazione di 10 chiavi, oppure passare al modo DISABILITATO.
- b) Inserendo la chiave di Black List viene programmata l'intera black list fino a 500 chiavi ed il parametro viene portato al modo BLOCCO\_CHIAVE = 500 CHIAVI.

#### **3) BLOCCO\_CHIAVE = 500 CHIAVI:**

- a) Collegando il programmatore è possibile visualizzare l'intera Black List oppure passare ai due modi sopra (BLOCCO\_CHIAVE = DISABILITATO, BLOCCO\_CHIAVE = 10 CHIAVI).
- b) Inserendo la chiave di Black List viene programmata l'intera Black List fino a 500 chiavi ed il parametro viene portato al modo BLOCCO\_CHIAVE = 500 CHIAVI.

#### • **Programmazione della Black List nel sistema di pagamento ZIP Caterpay**

Per programmare o aggiornare la Black List del sistema di pagamento basta inserire una o entrambe le chiavi Black List, a seconda del numero di chiavi che compongono la Black List. Se sono richieste entrambe le chiavi:

1. Si può inserire prima la chiave Black List 1 poi la chiave Black List 2 o viceversa;

- 2. Non possono trascorrere più di 30 secondi tra una chiave e la successiva;
- 3. Non può essere inserita per due volte consecutive la stessa chiave;

Se non vengono rispettati i punti (2) e (3) l' intera procedura viene abortita e la Black List rimane programmata come in precedenza.

Le varie fasi che si susseguono a partire dall'inserimento delle Chiavi Black List sono segnalate dal Led posto nel frontalino del lettore secondo la codifica qui sotto riportata.

#### **Segnalazioni tramite Display e Led**

- **1. Inserimento chiave singola (per Black List fino a 250 numeri chiave):** 
	- PROCEDURA IN CORSO: led = ROSSO.
	- PROCEDURA TERMINATA CORRETTAMENTE: display LCD e sul display a colonna compare la scritta "Black List AGGIORNATA".

#### **2. Inserimento prima chiave (per Blacklist da 251 a 500 numeri chiave):**

- PROCEDURA IN CORSO: led = ROSSO.
- PROCEDURA TERMINATA CORRETTAMENTE: Al termine della lettura sui display appare la scritta "Inserire chiave Black List n.X" dove X è 2 se è stata inserita la chiave numero 1 e 1 se è stata inserita la chiave numero 2. Questa scritta rimane visualizzata sui display anche dopo che la chiave viene estratta.

#### **3. Inserimento seconda chiave (per Blacklist da 251 a 500 numeri chiave):**

- PROCEDURA IN CORSO: led = ROSSO e sui display rimane visualizzata la scritta "Inserire chiave Black List n.X".
- PROCEDURA TERMINATA CORRETTAMENTE: sui display appare la scritta "Black List AGGIORNATA".

#### • **Creare una chiave di Black List tramite Interfaccia per PC e Software KeyCard**

La chiave Black List può essere creata dall'utente trasformando una Data Key o una Setup Key per mezzo dell'Interfaccia per PC e dell' apposito programma KeyCard.

La procedura prevede la creazione di un File Black List (es: Zip1.bl) di riferimento che contiene l'elenco in ordine crescente dei numeri chiave che compongono la Black List da trasferire nei sistemi di pagamento.

Il file Black List viene creato e può essere modificato per mezzo del programma KeyCard. **LA BLACK LIST MEMORIZZATA NEL SISTEMA DI PAGAMENTO DEVE SEMPRE COINCIDERE CON QUELLA CONTENUTA NEL RELATIVO FILE BLACK LIST.** 

I Files Black List si trovano nella directory …\KeyCard\Black List\.

#### **Uso del programma software KeyCard**

Il programma permette di effettuare le seguenti operazioni:

- **1. Creare e Salvare un nuovo File Black List.**
- **2. Generare chiavi di Black List da utilizzare nei sistemi di pagamento, trasformando la Setup Key/Data Key**
- **3. Aggiornare le chiavi di Black List esistenti con una nuova Black List**
- **4. Modificare un File Black List esistente: Cercare, Inserire o Rimuovere dei numeri chiave.**
- **5. Leggere una Black List dalle chiavi per salvarla su File Black List.**

#### **SPECIAL KEYS**

Quando il programma KeyCard viene avviato, sullo schermo del PC appare l'immagine di Fig.1.

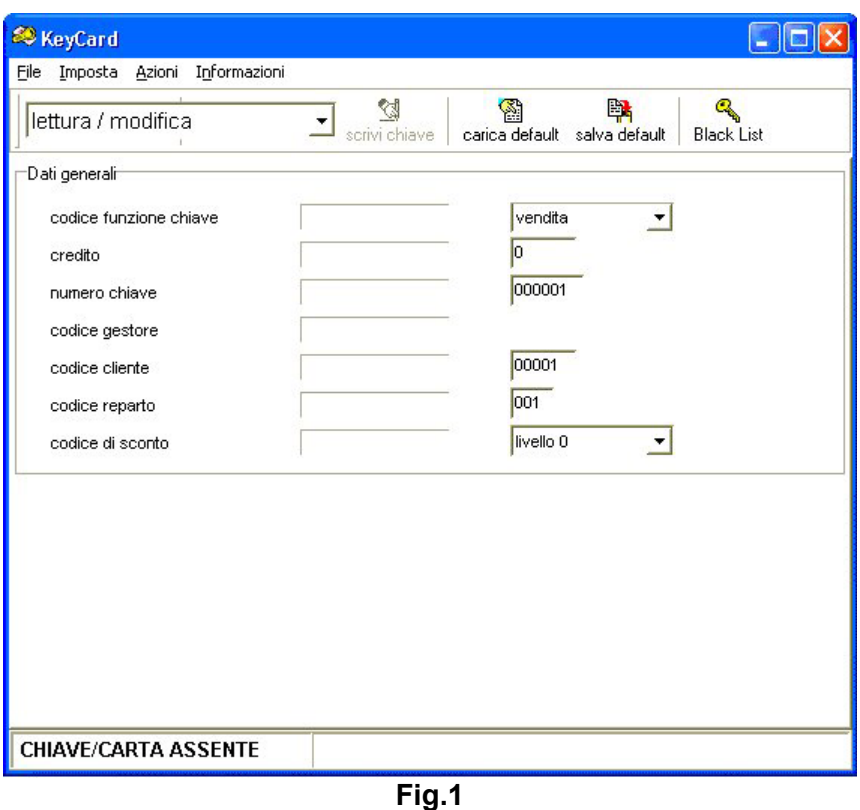

Premendo il tasto Black List si accede all'area per la gestione delle chiavi Black list (Fig.2).

 $\overline{\mathbf{e}}$ 

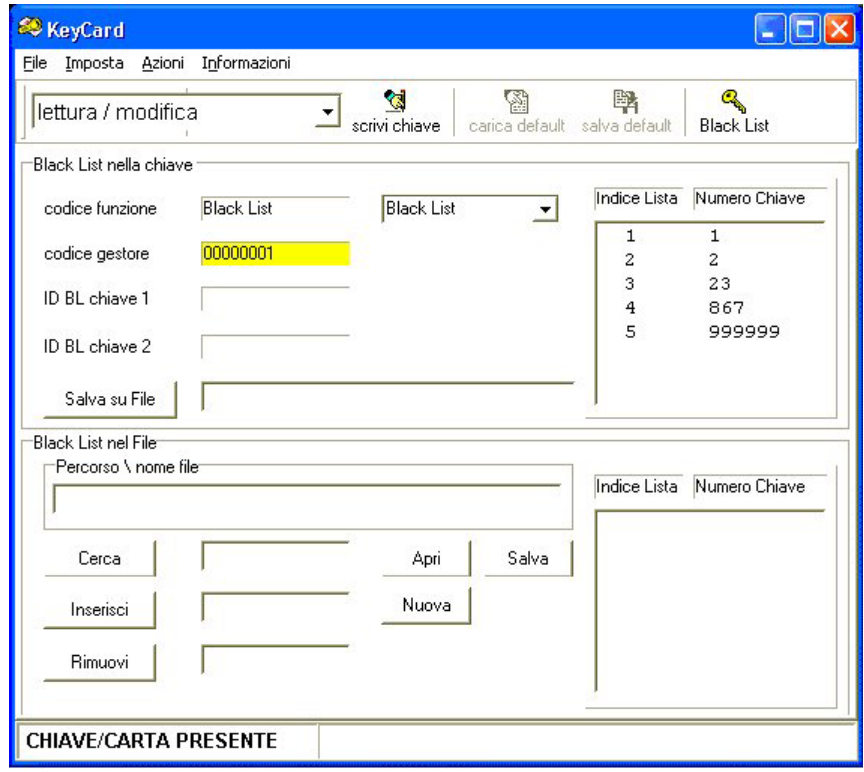

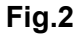

L'area per la gestione delle chiavi Black list si apre automaticamente anche inserendo nel lettore dell' Interfaccia per PC una chiave Black list, in questo caso saranno visualizzati anche i dati della chiave come da fig.2 (vedi riquadro Black List nella chiave).

I dati contenuti nella chiave Blacklist sono visualizzati nell'area "**Blacklist nella chiave**".

L'esempio di Fig.2 mostra una chiave Black List relativa ad una Black List con meno di 251 numeri chiave.

Il **codice funzione** di questa chiave sarà pertanto semplicemente **Black List**.

Il **codice gestore** che in questo caso ha il valore di default (00000001). Il codice gestore dovrà essere uguale a quello impostato nel sistema di pagamento.

Nel riquadro bianco a destra vengono visualizzati i numeri chiave contenuti nella Black List della chiave.

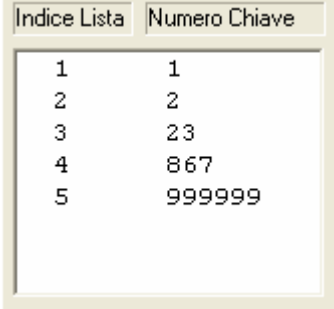

Se vengono inserite in sequenza due chiavi relative ad una Black List che contiene un numero di chiavi superiore a 250 ed inferiore a 500, i dati visualizzati riguarderanno entrambe le chiavi (Fig. 3):

- la voce **codice funzione** indicherà prima **Black List Chiave 1** e poi **Black List Chiave 2** o viceversa.
- le voci **ID BL chiave 1** e **ID BL chiave 2** indicheranno il codice identificativo della Black List comune alle due chiavi e pertanto dovrà coincidere. Questo codice identificativo viene creato automaticamente dal PC. Se i due codici sono diversi le due chiavi non sono relative alla stessa Black List ed i numeri chiave visualizzati non sono significativi.

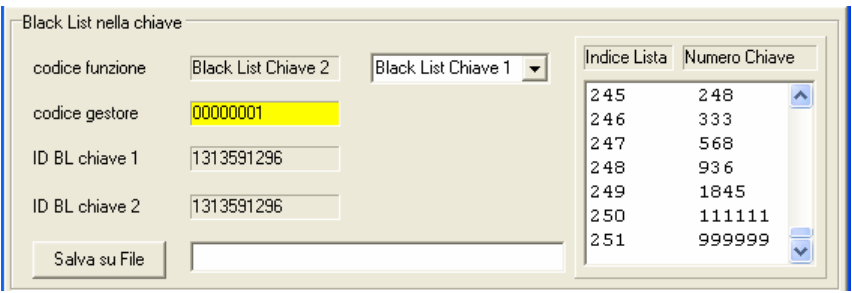

**Fig.3** 

Il tasto Salva su File serve per salvare la Black List, contenuta nelle chiavi, in un File Black List. Questa operazione può essere un' alternativa per trasferire un File Black List in un altro PC oppure per recuperare un File Black List che era stato in precedenza cancellato dal PC.

Il riquadro **"Black List nel File"** serve per creare un nuovo File Black List o per aggiungere o rimuovere dei numeri chiave da un File Black List.

#### **! ATTENZIONE**

I dati della chiave inserita nell' Interfaccia per PC vengono trasferiti al programma KeyCard dopo alcuni secondi dall'inserimento (quando il led del lettore ritorna VERDE).

Attendere l'indicazione **CHIAVE/CARTA PRESENTE** 

#### **1. Creare e Salvare un nuovo File Black List**

Premendo il tasto all'interno del riquadro **"Black List nel File"** si può creare un File Black List nel quale inserire dei numeri chiave da inserire in una Black List. (Fig 4). Premere salva per salvare il file appena creato.

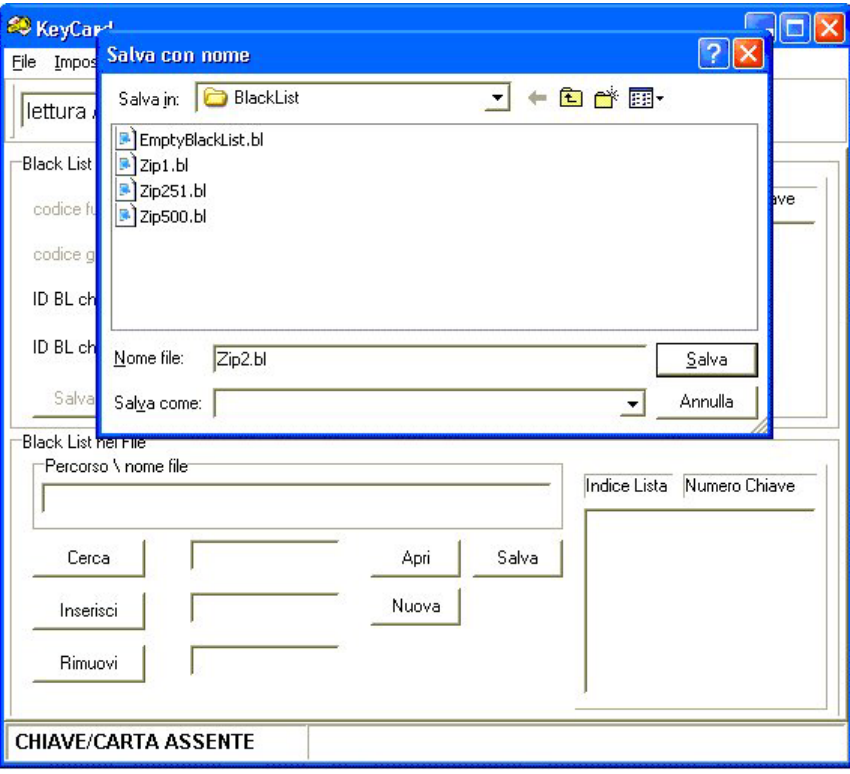

**Fig. 4** 

I Files Black List, essendo dei files di testo (hanno solo estensione .bl anziché .txt), possono essere creati anche utilizzando un normale editor (ad esempio Blocco Note di Windows), in questo caso bisogna fare particolare attenzione a **RISPETTARE L'ORDINE CRESCENTE DEI NUMERI CHIAVE INSERITI** ed ad usare la sintassi corretta (diversamente il File darà origine ad una Black List errata nel sistema di pagamento).

Esempio di creazione File Black List tramite Blocco Note di Windows:

- Aprire **Blocco Note** di Windows (Programmi/Accessori/Blocco Note);

- Selezionare **File** -> **Nuovo**;

- Inserire senza spazi i numeri chiave che compongono la nuova Black Llist separandoli premendo INVIO:

- **1** (chiave numero 000001, premere INVIO)
- **2** (chiave numero 000002, premere INVIO)
- **23** (chiave numero 000023, premere INVIO)
- **867** (chiave numero 000867, premere INVIO)

**999999** (chiave numero 999999, premere INVIO)

- Selezionare **File** -> **Salva con nome…**;

- Inserire il nome del file, il percorso …\KeyCard\Black List\ , estensione **.bl** anziché **.txt**.

- Salvare;

**2. Generare chiavi di Blacklist da utilizzare nei sistemi di pagamento, trasformando la Setup Key o Data Key.** 

#### **SPECIAL KEYS**

Verificare che il **codice gestore** impostato sia corretto, selezionando **Imposta** -> **codice gestore**.

Aprire il File Black List desiderato premendo il tasto **Apricano il sulla conta**, selezionando il file ed ancora Apri (Fig. 7a).

Nel riquadro **"Black List nel File"** compare il nome del file con il percorso (Fig. 5a e 5c). Nel riquadro bianco a destra compaiono i numeri chiave.

Inserire una Setup Key o una Data Key.

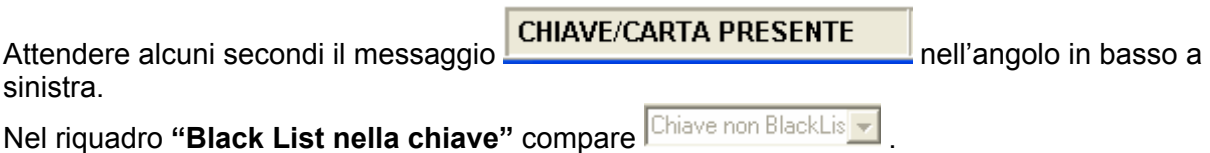

Sono previsti due casi:

**a. La Black List da caricare nelle chiavi Black List contiene fino a 250 numeri chiave. Verrà scritta soltanto una chiave, come da esempio seguente.** 

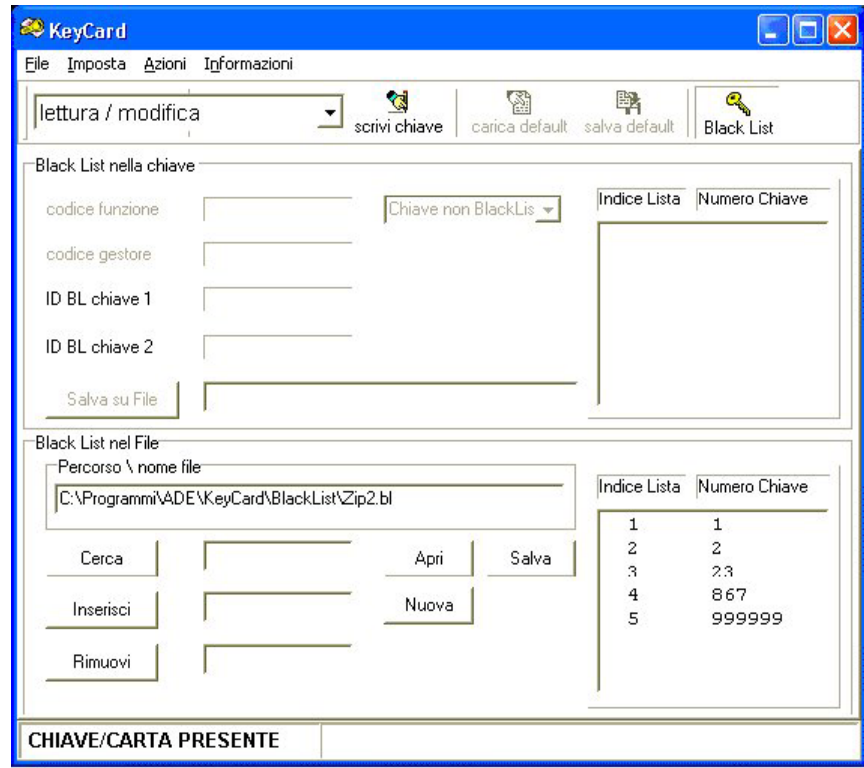

**Fig. 5a** 

Premere il tasto stativi chiave in alto al centro. La scrittura della chiave viene segnalata dal messaggio **Scrittura Chiave Black List**.

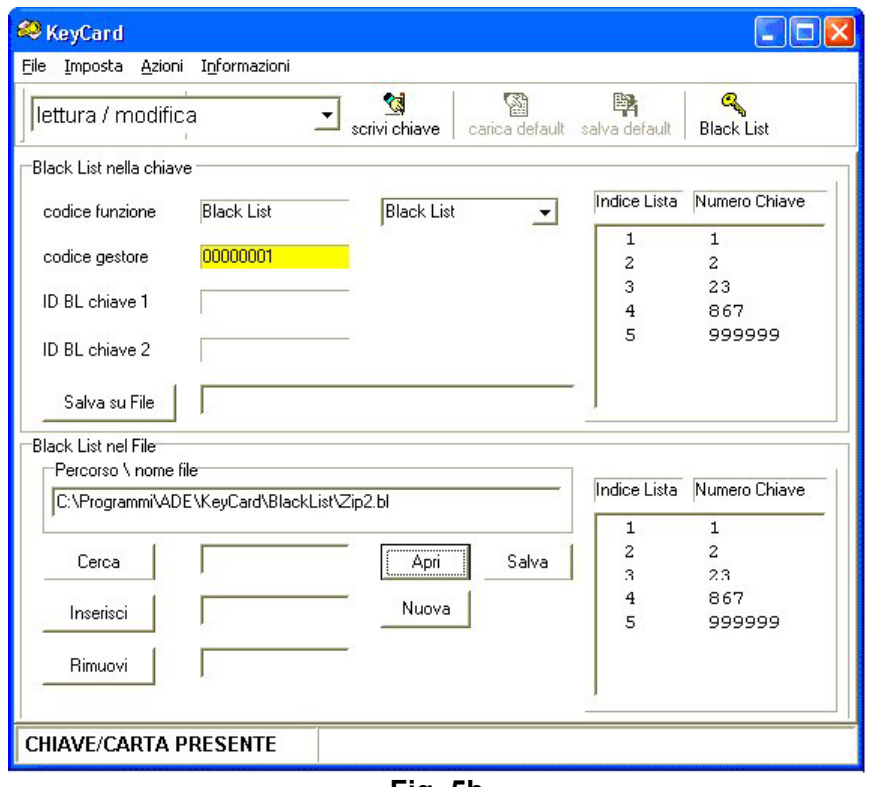

**Fig. 5b** 

Attendere il termine della scrittura. In questo caso non verrà chiesto di inserire altre chiavi e la chiave Black list sarà pronta per essere utilizzata (Fig. 5b).

**b. La Black List da caricare nelle chiavi Black List contiene più di 250 numeri chiave. Dopo la prima chiave verrà chiesto di inserirne una seconda, come da esempio seguente.** 

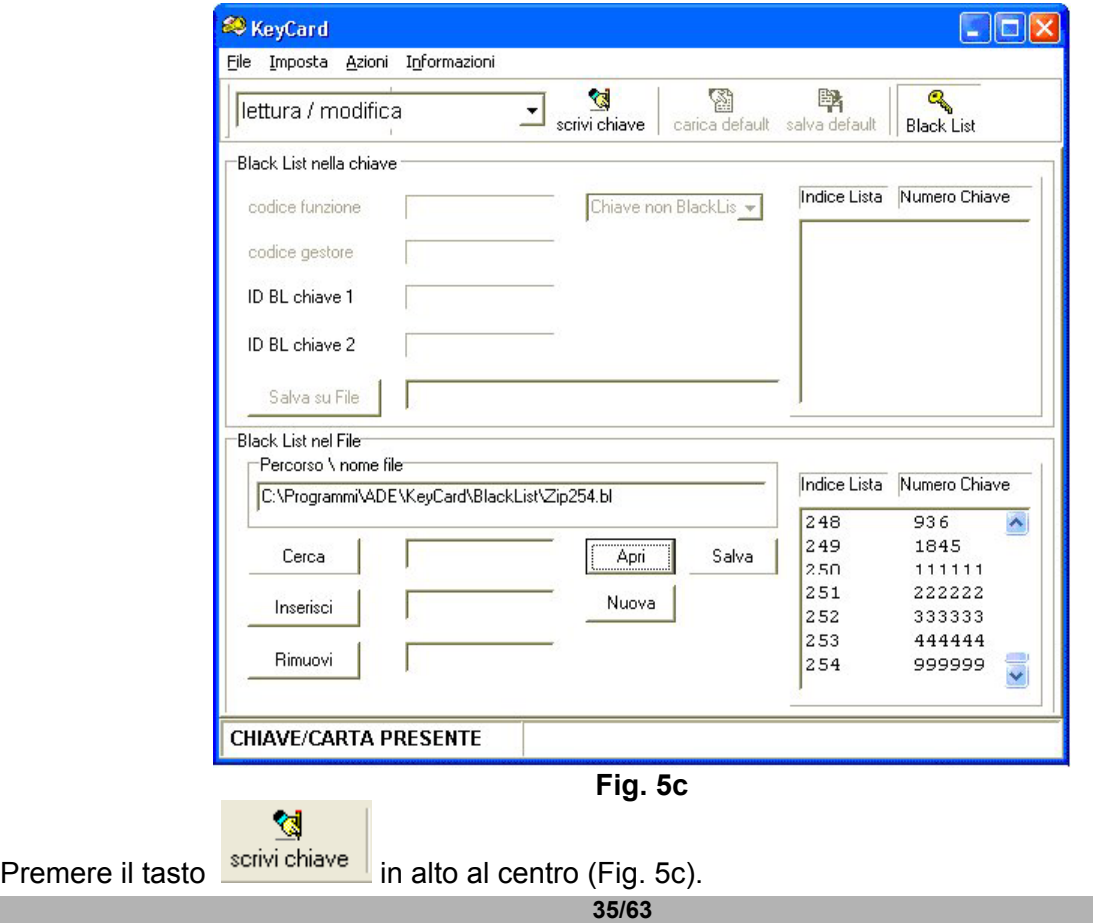

La scrittura della prima chiave viene segnalata dal messaggio **Scrittura Black List Chiave 1**.

Attendere il termine della scrittura. Verrà chiesto di inserire la **Black List Chiave 2** (Fig. 5d).

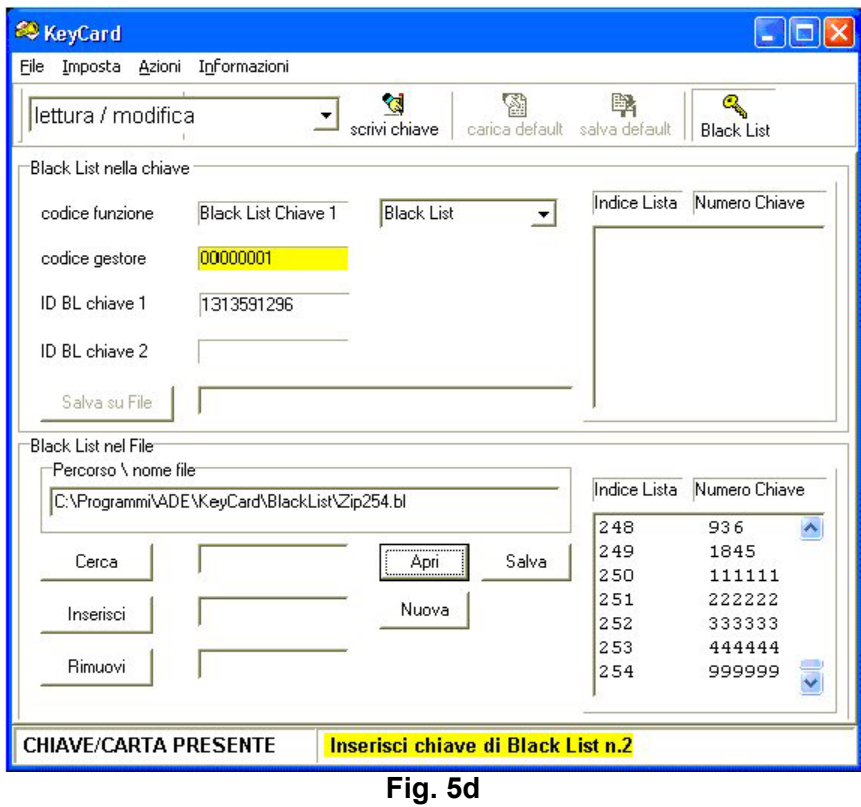

Una volta inserita e letta la Black List chiave 2, inizia la scrittura della seconda parte della Black List.

Attendere il termine della scrittura. Le chiavi di Black List saranno pronte per essere utilizzate nei sistemi di pagamento (Fig. 5e).

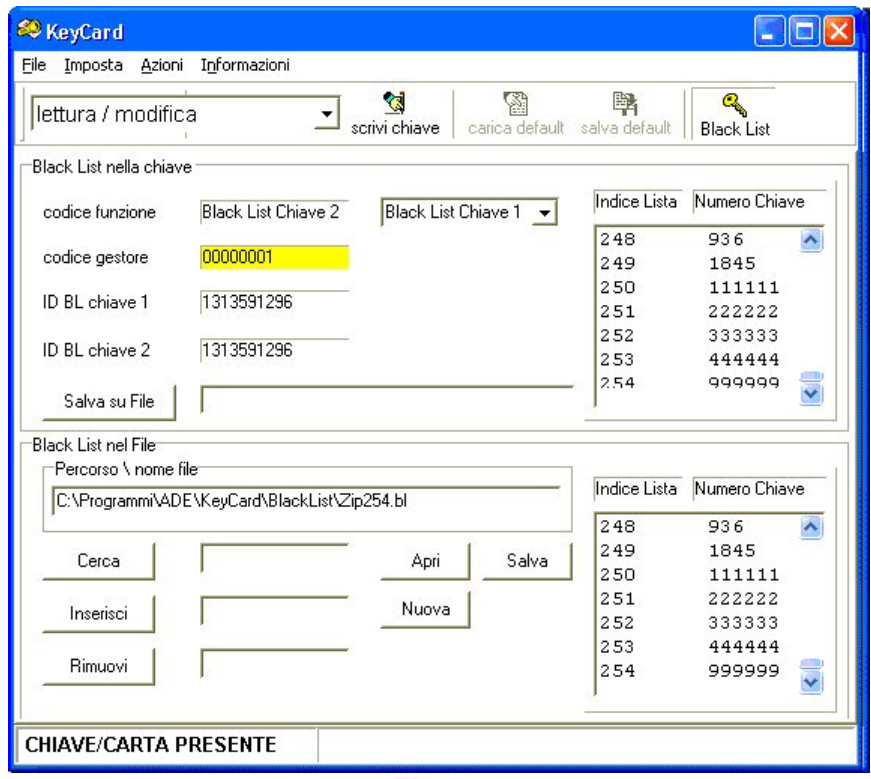

**Fig. 5e** 

#### **3. Aggiornare le chiavi di Black List esistenti con una nuova Black List.**

Verificare che il **codice gestore** impostato sia corretto, selezionando **Imposta** -> **codice gestore**.

Aprire il File Black List desiderato premendo il tasto **Apricano il sulla conta**, selezionando il file ed ancora Apri .

Nel riquadro **"Black List nel File"** compare il nome del file con il percorso. (Fig. 6a) Nel riquadro bianco a destra compaiono i numeri chiave.

Inserire una Chiave Black List.

Attendere alcuni secondi il messaggio **CHIAVE/CARTA PRESENTE** nell'angolo in basso a sinistra.

La chiave di Black List appena inserita nell' Interfaccia per PC viene letta per permettere la visualizzione della Black List in essa contenuta.

Sono previsti due casi:

#### **a. La Chiave Black List ha codice funzione "Black List". Verrà letta soltanto una chiave, come da esempio seguente.**

Nel riquadro **"Black List nella chiave"** compaiono i dati della chiave. Nel riquadro bianco a destra compaiono i numeri chiave.

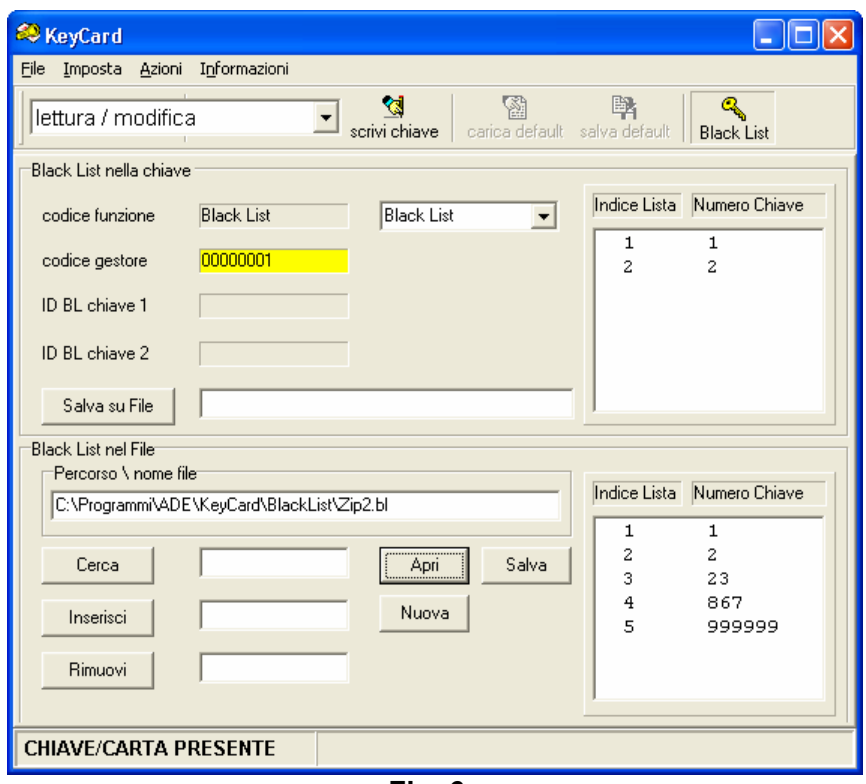

**Fig. 6a** 

**b. La chiave di Black List ha codice funzione "Black List Chiave 1 o Black List Chiave 2". Dopo la prima chiave verrà chiesto di inserirne una seconda, come da esempio seguente (Fig. 6b).** 

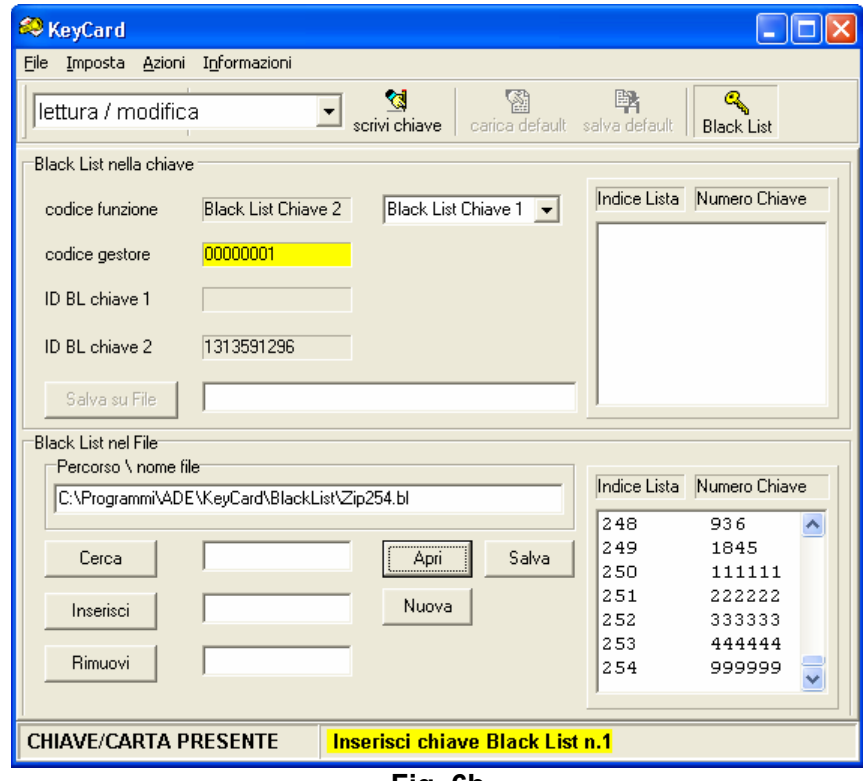

**Fig. 6b** 

Nel riquadro **"Black List nella chiave"** compaiono i dati contenuti nelle due chiavi (Fig. 6c).

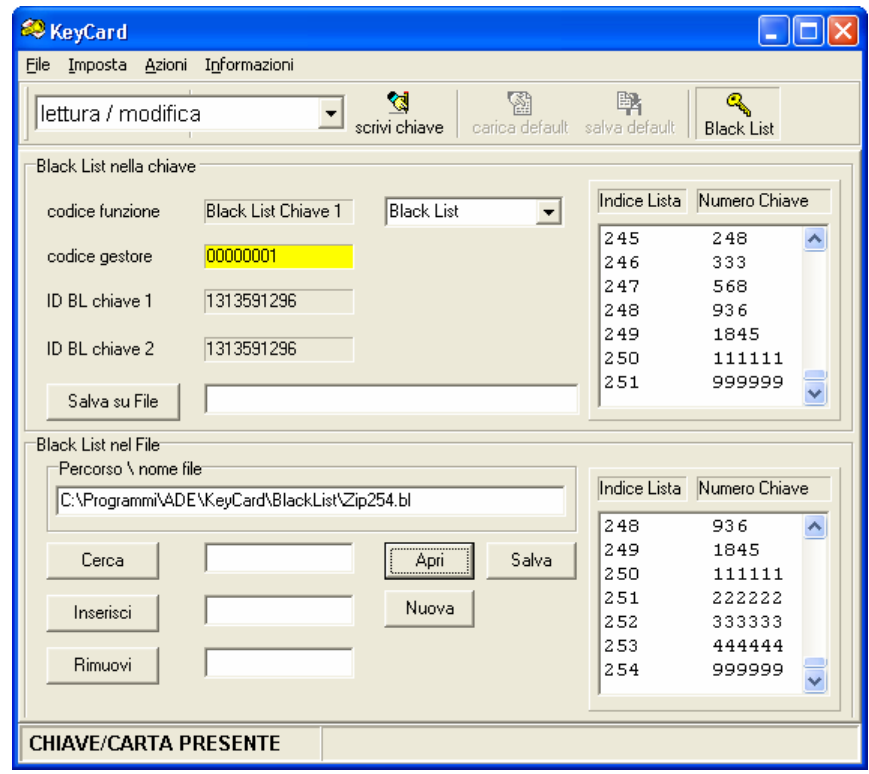

**Fig. 6c** 

Dopo la lettura (casi a. o b.) per effettuare l'aggiornamento seguire le istruzioni del paragrafo 2 (casi "a." e "b.").

#### **4. Modificare un File Blacklist esistente: Cercare, Inserire o Rimuovere dei numeri chiave.**

Premere il tasto **e selezionare il File Black List da modificare (Fig. 7a).** 

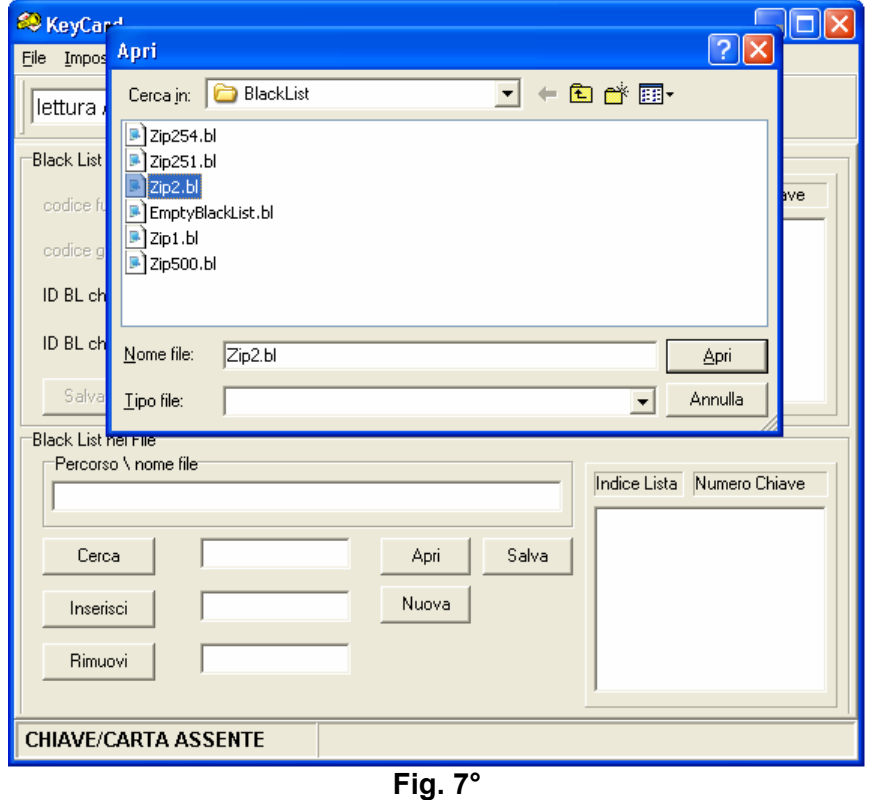

**39/63**

#### **a. Cercare un numero chiave**

Per cercare un numero chiave nel File Black List (Fig. 7b):

- Digitare il numero chiave desiderato nel riquadro bianco a fianco del tasto **Chinalia (es. 867)**;

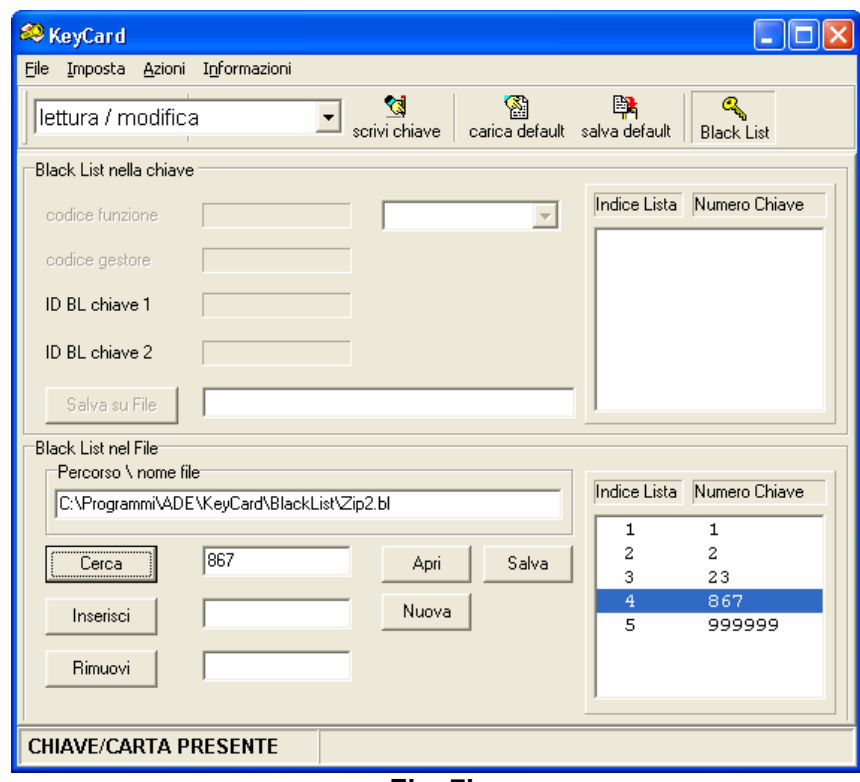

**Fig. 7b** 

Premere **C**erca ed il numero chiave viene evidenziato nella lista visualizzata nella finestra bianca a destra.

#### **b. Inserire un numero chiave**

Per inserire un numero chiave alla Black List (Fig. 7c):

- Digitare il numero chiave desiderato nel riquadro bianco a fianco del tasto **Inserisci di la contenta** (es. 999999);

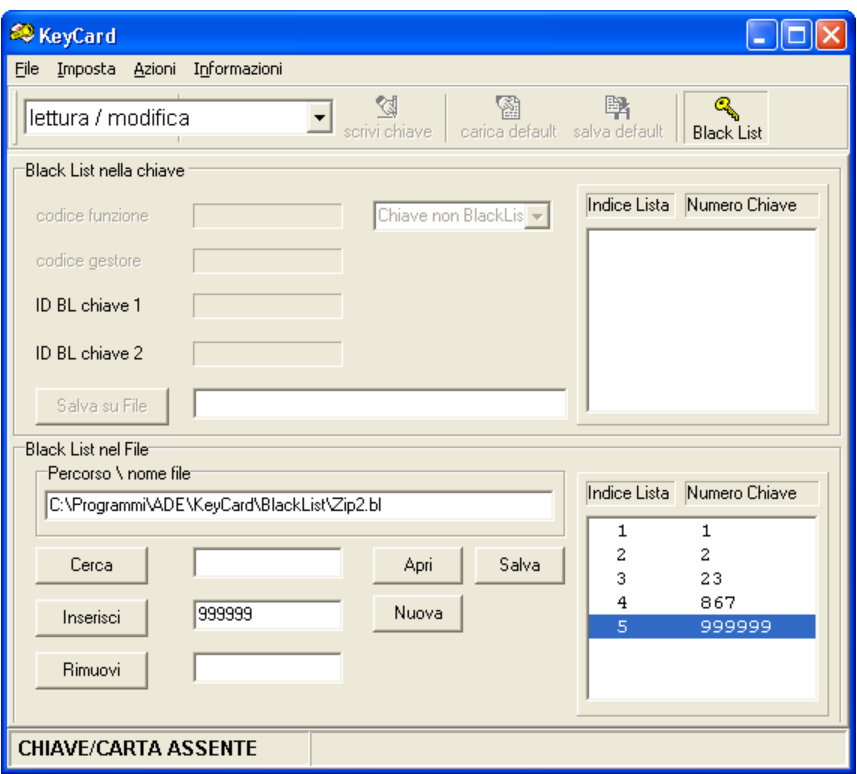

**Fig. 7c** 

Premere **ed il numero chiave viene aggiunto alla lista visualizzata nella finestra bianca** a destra. Si possono aggiungere numeri fino al raggiungimento di 500 numeri chiave.

#### **c. Rimuovere un numero chiave**

Per rimuovere un numero chiave dal File Black List (Fig. 7d):

Digitare il numero chiave desiderato nel riquadro bianco a fianco del tasto **Finutovi** (es. 867).

Oppure:

"Doppio click" con il mouse sul numero chiave desiderato nella finestra bianca a destra, per selezionare il numero da eliminare.

- Premere **ed il numero chiave viene tolto dalla lista visualizzata nella finestra bianca** a destra. La Black List viene automaticamente aggiornata con i numeri chiave in ordine crescente. Oppure:

- Un "Click" con il mouse sul numero chiave desiderato nella finestra bianca a destra, per selezionare il numero da eliminare.

- Premere il tasto "**Canc**", o equivalente, della tastiera del computer. Il numero chiave viene tolto dalla lista visualizzata nella finestra bianca a destra e La Blacklist viene automaticamente aggiornata con i numeri chiave in ordine crescente.

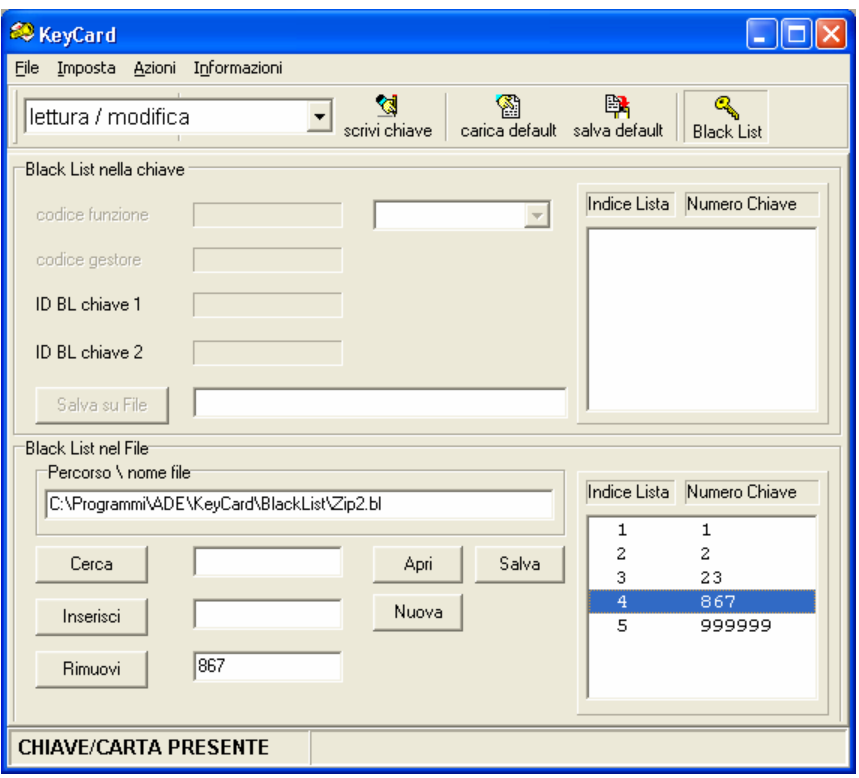

**Fig. 7d** 

#### **d. Memorizzare la nuova Blacklist nel file**

Per memorizzar\e la Black List nel file premere il tasto salva | digitare o selezionare il nome del file ed ancora  $\frac{Salva}{\text{fig.7e}}$ .

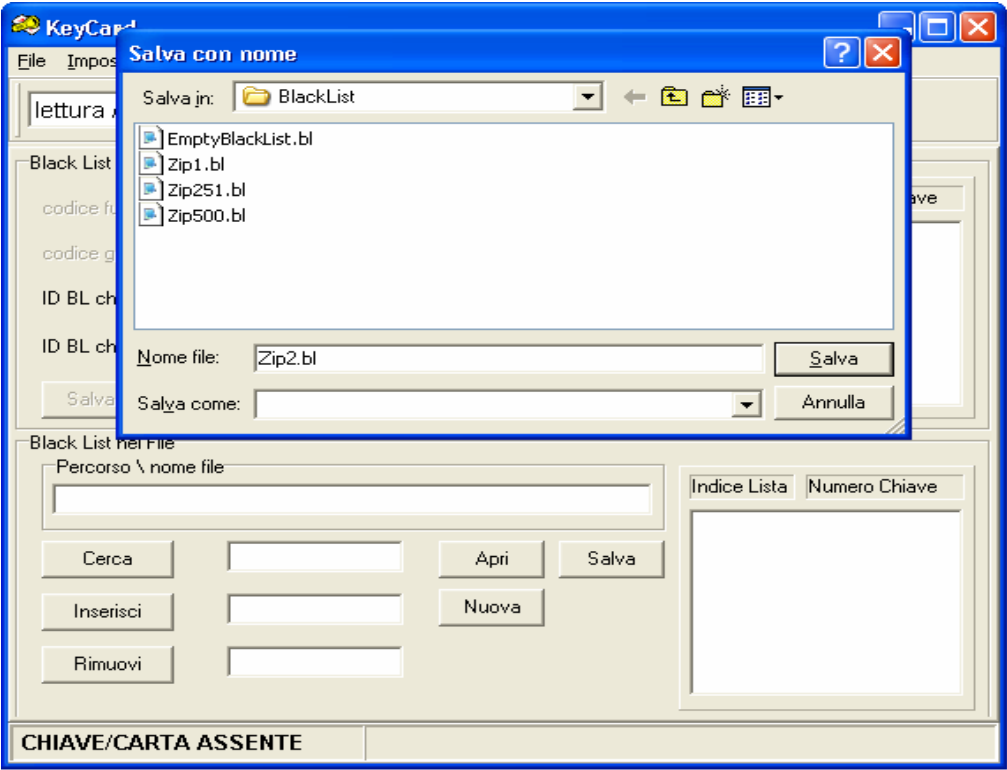

**Fig. 7e** 

#### **5. Leggere una chiave di Black List per salvare su File Black List i numeri contenuti**

Questa funzione è utilizzata per trasferire un File Black List in un altro PC oppure per recuperare un File Black List che era stato in precedenza cancellato dal PC.

Per trasferire i numeri contenuti in una chiave di Black List ad un File Black List:

Inserire nell' Interfaccia per PC la Chiave di Black List.

Attendere l'indicazione **CHIAVE/CARTA PRESENTE** nell'angolo in basso a sinistra.

- Il riquadro **"Black List nella chiave"** visualizza i dati relativi alla chiave inserita. Nel riquadro bianco a destra viene visualizzata la Black List contenuta.

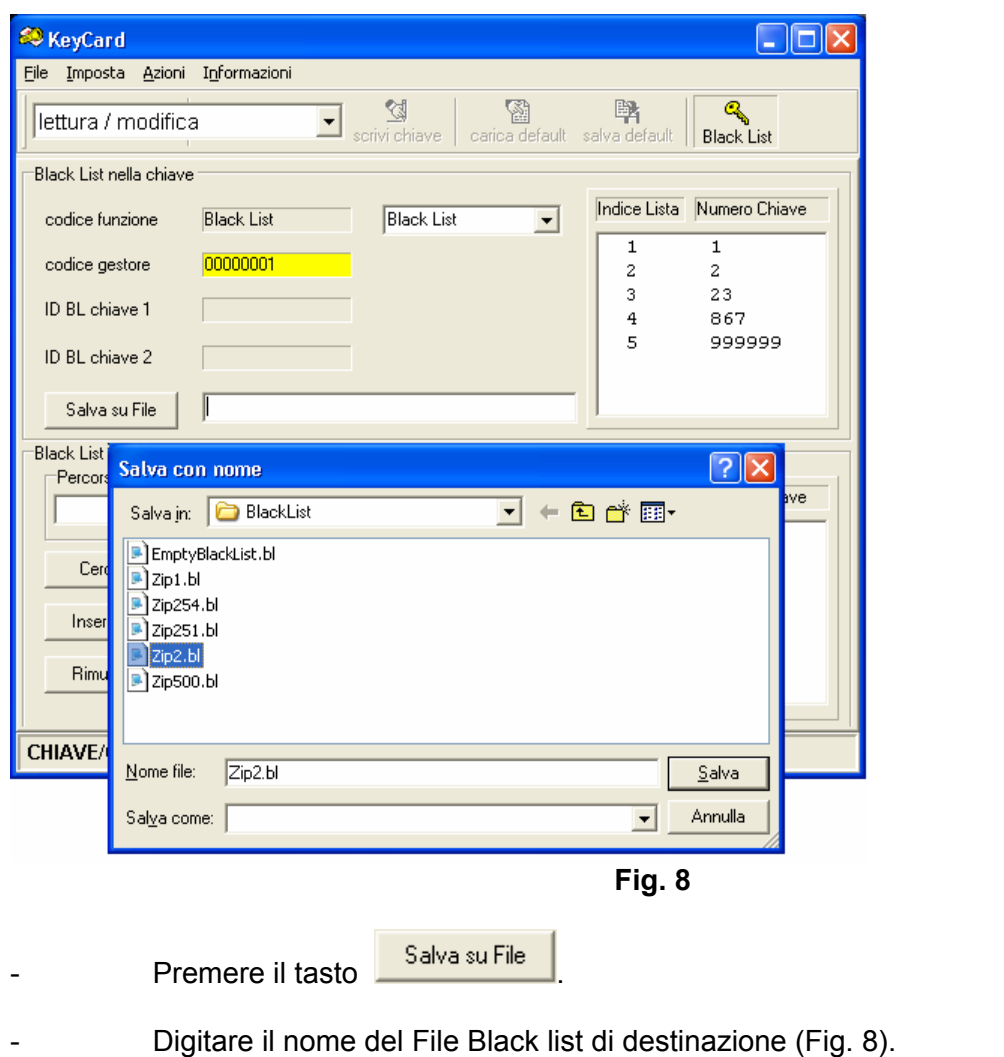

Premere il tasto .... Salva

Nel riquadro bianco a fianco del tasto **cha Salva su File** comparirà il percorso ed il nome del file salvato.

# *Français*

**The Common** 

### *Table des matières*

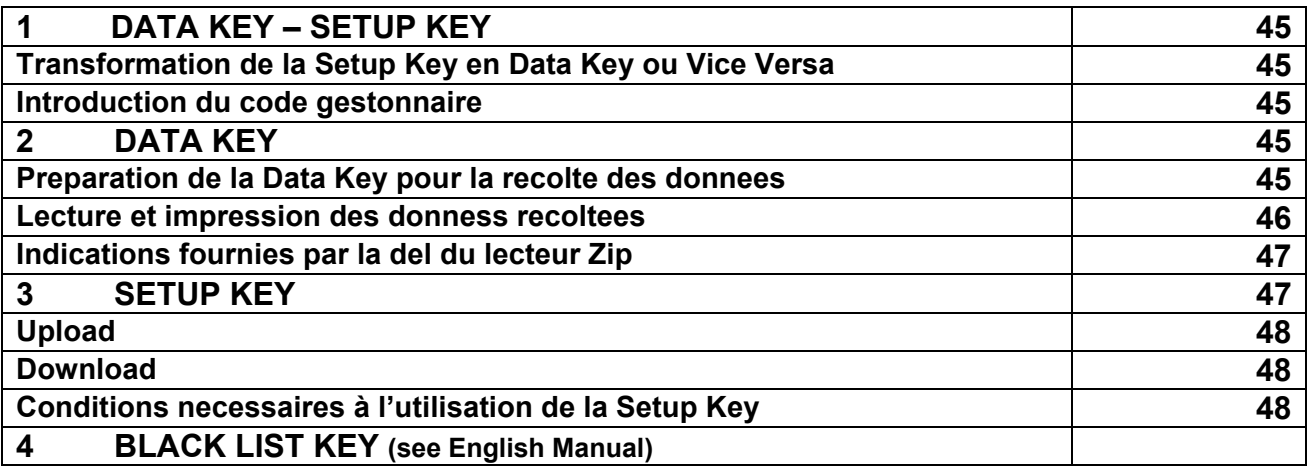

#### **1 DATA KEY- SETUP KEY**

La Data Key et la Setup Key sont des clés spéciales pour la saisie des statistiques et le setup automatique du système de paiement ZIP. La clé est la même. Elle se transforme de Data Key en Setup Key et vice-versa grâce à l'interface avec le PC ZIP. Elle est fournie formatée comme Setup Key.

- **Trasformation de la Setup Key en Data Key ou vice versa** 
	- Introduire la clé dans le lecteur se trouvant dans l'interface avec le PC
	- Attendre quelques secondes, après quoi, dans la partie inférieure de l'écran, apparaîtra "LECTURE AUDIT EN COURS".
	- Successivement sur l'écran seront visualisées les données de la clé (dans ce cas " Setup Key ").
	- Sélectionner "Data Key" dans le "code fonction clé" et effectuer une écriture clé avec le bouton correspondant.
	- Attendre que soit visualisé sur l'écran le nouveau code fonction clé et extraire la clé.

#### • **Introduction du Code Gestonnaire**

Quand une Data Key ou Setup Key est lue, par le biais de l'interface avec PC, si le champ à côté de l'indication "code gestonnaire" est vert, cela signifie que le code gérant présent dans la clé est égal à celui qui est programmé dans le PC. Si, par contre, ce champ est rouge ou jaune, cela signifie que le code gérant de la clé n'est pas égal à celui du PC.

La clé est fournie avec le code gestonnaire sur "1." Pour lui faire prendre son code gestonnaire, il est nécessaire de procéder de la façon suivante, en utilisant le programme KEYCARD.

- Introduire la clé dans le lecteur et attendre que les données soient visualisées.
- Entrer dans le menu "Option", sélectionner "code gestonnaire" , insérer le code et confirmer avec OK (si le code gérant avait déjà été inséré, confirmer de toute façon avec OK).
- Après l'opération susmentionnée, l'écran du PC visualisera le menu de base.
- Sélectionner "ecriture clé ".
- Dans la partie inférieure de l'écran "ECRITURE..." sera visualisé. A la fin, la case à côté du code gestonnaire deviendra de couleur verte. A ce stade, on peut enlever la clé.

#### **2 DATA KEY**

La Data Key est la clé qui permet d'effectuer la saisie des données statistiques du système de paiement ZIP, pour ensuite les transférer dans le PC grâce à l'interface avec le PC.

#### • **Preparation de la Data Key pour la racolte des donnees**

Après avoir lancé le programme "BOX32", procéder de la façon suivante:

- Insérer la clé dans le lecteur de l'interface avec PC.
- Attendre quelques secondes après quoi dans le PC apparaîtra l'indication "DATABOX CONNECTE".
- Entrer dans le menu "Data Box", sélectionner "Reset" et attendre une dizaine de secondes, pendant ce temps la Del présente dans le lecteur est rouge.
- Entrer à nouveau dans le menu Data Box", sélectionner "Date et heure" et mettre la date à jour.

Attendre quelques secondes et extraire la clé.

La clé est désormais prête pour les récoltes de données sur les systèmes de paiement.

Pour effectuer la saisie des données, il suffit d'introduire la Data Key dans le lecteur et les données y seront transférées. Lorsque l'opération est terminée, le led présent dans le lecteur devient rouge jusqu'à ce que la clé soit retirée. Si la clé est de nouveau introduite avant que 3 minutes se soient écoulées, le led présent dans le lecteur émettra des clignotements rouges-verts.

La clé est en mesure de saisir les données relatives à 28 machines.

#### • **Lecture et impression des donnees recoltees**

Une fois que les saisies de données ont été effectuées, procéder de la façon suivante :

- Introduire la clé dans le lecteur de l'interface avec PC. La Del du lecteur deviendra rouge et en bas de l'écran apparaîtra l'indication " DATABOX DECONNECTE". Attendre que la Del redevienne verte et qu'apparaisse successivement dans le PC l'indication " DATABOX CONNECTE ".
- Sélectionner le menu "Data Box", sous-menu "Lecture audit".
- Dans le Pc apparaîtra le message "Cette opération peut durer quelques secondes" (confirmer).
- Pour l'impression, entrer dans le sous-menu "Aperçu avant l'impression".

Au sommet de la feuille se trouvent :

**Progression saisies:** nombre rapporté dans l'impression, à la troisième ligne en partant du haut. **Date de saisie**: c'est la date et heur introduite dans la Data Key au moment du formatage avec PC.

**Date de saisie précédent**: c'est toujours zéro.

**Code client**: rapporte l'entrée"Data Key" fixe.

**Code machine**: c'est le code programmé dans la même entrée du "menu codes".

**Version logic**: c'est la version software de lecteur ZIP.

Dans les fenêtre se trouvent :

**1- RECETTE TOTALE**: c'est la somme de la recette des pièces et de la recette des billets.

**2 – MONTANT CREDITE SUR LES CLES**: montant total chargé en monnaie ou billet sur les clés  $(1-3)$ .

**3 – RECETTE ARGENT LIQUIDE**: c'est le total des ventes + ventes manquées + surpaiement. Les ventes manquées et il surpaiement de prix sont toujours mises sur zéro.

**4 – VENTES AVEC CLES**: c'est le total des ventes (ventes + ventes gratuites + ventes avec remises + bonus jeton + ventes avec fidélisation + ventes avec promotions) + ventes perdues.

**5 - RECETTE MANQUEE AVEC CLES SPECIALES**: clé pour vente gratuite + fidélisation + remises + promotions.

**6 - RECETTE AVEC CLES**: c'est la différence entre les ventes avec clés (entrée 4) et le produit perdu clés spéciales (entrée 5). Elle correspond au montant effectif qui a été déduit des clés.

**7 – RECETTE TOTAL ARGENT LIQUIDE CLES :** RECETTE ARGENT LIQUIDE + RECETTE AVEC CLES  $(3 + 6)$ 

**8 – TOTAL CREDITE SUR LES CLES**: avec espèces + programmateur ou clés de recharge + bonus

**9 – TOTAL DEBITE SUR LES CLES**: il correspond au entrée 6.

**10 – SOLDE ACTUEL CLES**: c'est la différence entre l'entrée 8 et l'entrée 9.

**11 – CREDITS AVEC CLE DERECHARGE NON EFFECTUES**: ce sont les recharges faites avec la clé de recharge, qui ne sont pas arrivées à bonne fin.

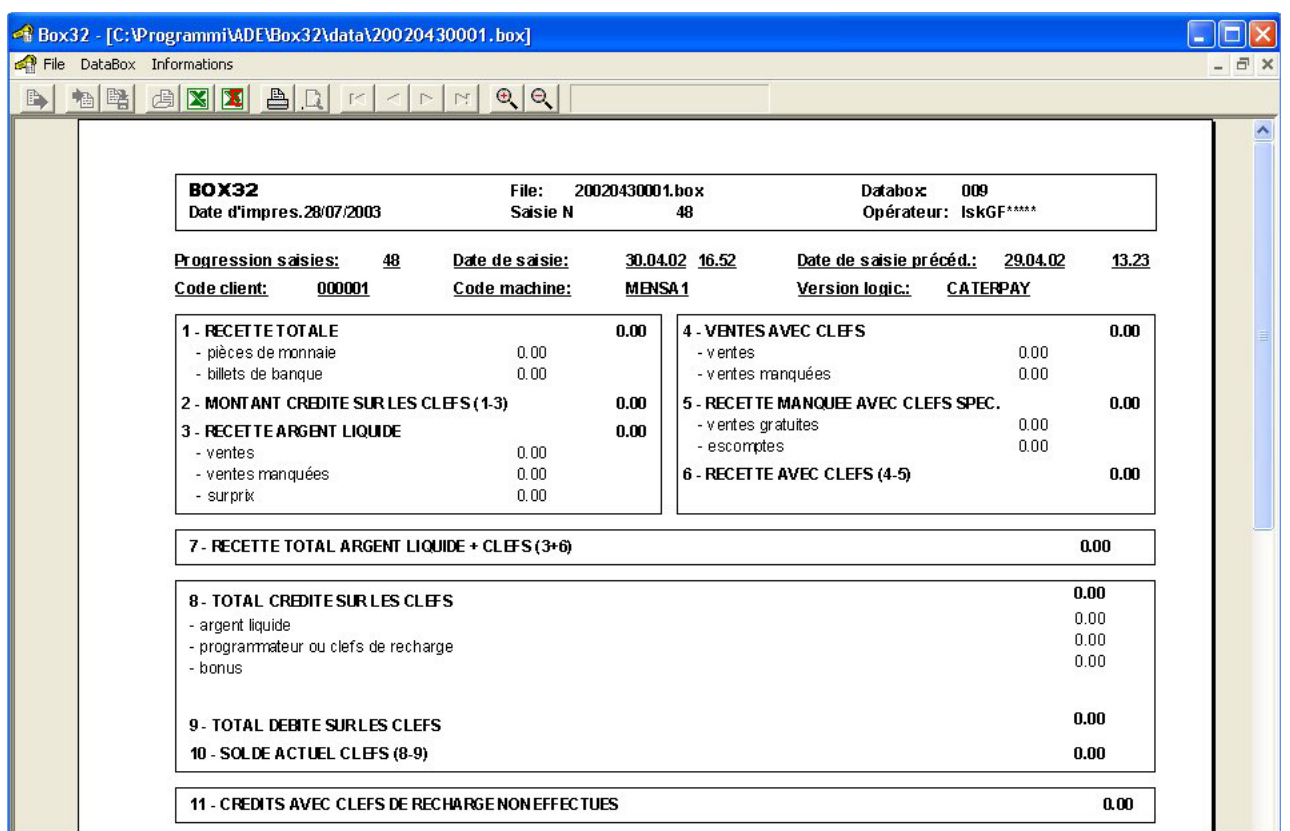

#### • **Indications fournies par la del du lecteur ZIP**

Au moment de l'introduction de la Data Key dans le lecteur ZIP, des indications sont données par des clignotements lumineux. Les indications possibles sont :

- Clignotement rouge, suivi d'un clignotement vert et d'un allumage continu d'une lumière rouge de la part de la Del. Ce message indique que la récolte des statistiques a été effectuée. La Del reste rouge jusqu'à ce que la clé soit retirée.
- Clignotement rouge-vert continu. Cela signifie que les statistiques ont déjà été récoltées et qu'il faut attendre 3 minutes pour une autre saisie.
- Un seul clignotement rouge, suivi d'une lumière verte. Cela peut avoir deux sens. Le premier est que la Data Key contient déjà 28 saisies, ce qui signifie qu'elle est saturée et qu'il faut la lire et la mettre à zéro avec le PC. Le second sens est que le code gérant de la Data Key est erroné.

#### **3 SETUP KEY**

La Setup Key est une clé particulière qui permet de transférer, depuis un système de paiement ZIP déjà programmé à un autre devant l'être, tous les paramètres à l'exception de l'extension à 60 prix des tables contenues dans le menu "PRIX DE VENTE" et de l'extension à 500 clés de la BLACK LIST (LISTE NOIRE).

Elle permet d'effectuer les opérations suivantes :

- 1. Saisie des paramètres depuis le système de paiement **(UPLOAD).**
- 2. Programmation des paramètres dans le système de paiement **(DOWNLOAD)**.

#### • **Upload**

Consiste à initialiser la Setup Key avec les paramètres que l'on entend charger dans les systèmes de paiement.

Pour effectuer cette opération, il est nécessaire de disposer d'un système de paiement échantillon déjà programmé à partir duquel il est possible d'effectuer la copie des paramètres en utilisant la procédure suivante :

- Brancher le Terminal de programmation.
- Entrer dans le menu "PROGRAMMATION" -> "AUTRES PARAMÈTRES" -> "CLÉ DE SETUP".
- Introduire la Setup Key et attendre la fin de la saisie (signalée par un message spécifique).
- Extraire la clé et débrancher le Terminal de programmation.

La clé contient dès lors une copie exacte des paramètres contenus dans le système échantillon et peut être utilisée pour effectuer le setup des autres systèmes de paiement.

#### • **Download**

C'est l'opération qui permet d'effectuer le setup des paramètres dans un système de paiement devant être mis à jour.

Les paramètres contenus dans la Setup Key, précédemment préparée grâce à l'UPLOAD, sont copiés dans la mémoire du système de paiement en le rendant parfaitement identique à celui de l'échantillon.

La procédure est la suivante :

- a) Introduire la Setup Key dans le système de paiement. Le transfert des paramètres débute immédiatement : il est signalé par une série de clignotements du LED frontal (ROUGE bref, VERT long).
- b) Attendre la fin des clignotements (quelques secondes) : lorsque le LED ROUGE ne clignote plus, l'opération est terminée.
- c) Extraire la clé.

#### • **Conditions necessaires à l'utilisation de la Setup Key**

- La Setup Key n'est acceptée que si certaines conditions sont respectées, c'est-à-dire :
- a) Le Code Opérateur du système de paiement doit être égal à 00000001 ou bien égal à celui de la clé.
- b) La Setup Key doit avoir été installée au moyen de l'UPLOAD dans un système ayant les mêmes caractéristiques de mémoire des paramètres que le système à programmer (par. ex : RAM en option présente ou non).

Si l'on tente d'effectuer le setup dans un système qui ne respecte pas les conditions ci-dessus citées, l'opération échouera et sera signalée par un clignotement continu du LED frontal jusqu'à ce que la clé soit ôtée.

### *Deutsch*

**Contract Contract** 

### *Inhaltsverzeichnis*

![](_page_48_Picture_55.jpeg)

#### **1 DATA KEY- SETUP KEY**

Der Data Key und der Setup Key sind Spezialschlüssel für die Statistikaufnahme und das Automatik-Setup des Zahlungssystems ZIP. Der Schlüssel ist der gleiche. Er wird jeweils mittels der Schnittstelle mit PC-ZIP von Data Key in Setup Key und umgekehrt verwandelt. Bei Lieferung ist der Schlüssel als Setup Key formatiert.

#### • **Verwandlung des Setup Key in Data Key oder Umgekehrt**

- Den Schlüssel in den Schlüsselleser auf der PC Schnittstelle stecken.
- Einig Sekunden abwarten, bis im unteren Teil des Bildschirms die folgende Meldung erscheint: "AUDIT WERDEN EINGELESEN".
- Anschließend werden die Daten des Schlüssels (in diesem Fall ein "Setup Key") auf dem Bildschirm angezeigt.
- " Data Key " im "code der schlüsselfunction" anwählen und ein Schreiben des Schlüssels mit der entsprechenden Taste ausführen.
- Abwarten, bis der neue Funktionscode angezeigt wird, und den Schlüssel abziehen.

#### • **Eingabe des Betreibercodes**

Ist das Feld neben der Angabe "betreibercode" beim Ablesen eines Data Key oder eines Setup Key über die PC – Schnittstelle grün, bedeutet dies, dass der Betreibercode auf dem Schlüssel und der im PC programmierte Code identisch sind. Ist das Feld dagegen rot oder gelb, heißt das, dass der Betreibercode des Schlüssels von dem des PC verschieden ist.

Der Schlüssel wird mit dem Betreibercode "1" geliefert. Um den eigenen Betreibercode einzuprogrammieren ist unter Anwendung des Programms KEYCARD, wie folgt, vorzugehen:

- Den Schlüssel in den Schlüsselleser einstecken und abwarten, bis die Daten angezeigt werden.
- Das Menü "Setzen" abrufen, den "betreibercode" anwählen, den eigenen Code eingeben und mit OK bestätigen (falls der Betreibercode bereits eingegeben wurde, trotzdem mit OK bestätigen).
- Nach diesem Schritt zeigt der PC das Grundmenü an.
- "erstelt schlüssel " auswählen.
- Am unteren Bildschirmrand wird die Meldung "WERDEN ERSTELLT..." eingeblendet. Nach Beendigung des Schritts wird das Feld neben dem Betreibercode grün. Der Schlüssel kann jetzt abgezogen werden.

#### **2 DATA KEY**

Der Datenschlüssel ist der Schlüssel, mit dem Statistikdaten des Zahlungssystems ZIP aufgenommen werden können, um dieselben anschließend über Schnittstelle auf den PC zu übertragen.

#### • **Vorbereitung des Data Key fuer die Datenerfassung**

Nach Aufruf des Programms "BOX32" auf folgende Weise vorgehen:

- Den Schlüssel in den Schlüsselleser auf der PC Schnittstelle stecken.
- Einige Sekunden abwarten, bis auf dem PC die Meldung "DATABOX ANSGESCHLOSSEN" eingeblendet wird.
- Das Menü "Data Box" abrufen, die Option "Rücksetzen" anwählen und ca. zehn Sekunden abwarten (während dieser Zeit leuchtet die LED des Schlüssellesers rot).
- Nochmals das Menü "Data Box" aufrufen", "Datum und Uhr" auswählen und das Datum aktualisieren.
	- Einige Sekunden abwarten und den Schlüssel herausziehen.
- Der Schlüssel ist jetzt für die Datenerfassung der Zahlungssysteme betriebsfertig.

Zur Datenaufnahme ist nur der DATENSCHLÜSSEL in den Leser einzuführen, und die Daten werden auf denselben übertragen. Nach vollendetem Vorgang bleibt das im Leser befindliche LED bis zur Entfernung des Schlüssels rot. Sollte der Schlüssel innerhalb von 3 Minuten nochmals eingeführt werden, wird das im Leser befindliche LED rot-grün blinken.

Der Schlüssel kann die Daten von 28 Maschinen aufnehmen.

#### • **Ablesen und ausdrucken der Erfassten Daten**

Nach der Datenerfassung, wie folgt, vorgehen:

- Den Schlüssel in den Schlüsselleser auf der PC Schnittstelle stecken. Die LED des Schlüssellesers wird rot und am unteren Bildschirmrand erscheint die Meldung " DATABOX NICHT ANSGESCHLOSSEN "; abwarten bis die LED wieder grün wird und auf dem PC die Meldung " DATABOX ANSGESCHLOSSEN " eingeblendet wird.
- Das Menü "Data Box" anwählen und das Untermenü "Audit einlesen".
- Der PC zeigt folgende Meldung an: "Dieser Ablauf kann mehrere Sekunden dauern, bitte warten" (bestätigen).
- Für den Ausdruck das Untermenü "Druckvorschau" aufrufen.

Am Kopf des Blattes finden wir:

**Laufnummer Erfassungen:** in der dritten Reihe von oben aufgeführt.

**Erfassungsdatum:** zum Zeitpunkt der Formatierung mit dem PC vor der Statistikaufnahme in den Datenschlüssel eingegebener Datenwert.

**Vorheriges Erfassungsdatum:** hat immer einen Nullwert

**Kundencode:** enthält den Posten feststehender " Data Key ".

**Automaten nummer:** der gleiche wie der unter Posten "Menücode" programmierte Code.

In den Feldern finden wir:

**1 – GESAMTEINNAHME**: Summe der Münz- und Geldscheineinnahme.

**2 - BETRAG DES SCHLÜSSEL KREDITS:** Differenz zwischen Gesamteinnahme (1) und Barerlös (3).

**3 – BARGEL DEINNAHME:** Gesamtsumme der Verkäufe + nicht erfolgte Verkäufe und Überpreis.

**4 - VERKAEUFE MIT SCHLÜSSELN:** Gesamtsumme der Verkäufe + nicht erfolgte Verkäufe.

**5 - NICHTEINNAHME MIT SONDERSCHLÜSSEL:** Gesamtsumme der Gratisverkäufe + Prämie + der Rabatte + Verkaufsförderungen.

**6 - EINNAHME MIT SCHLÜSSELN:** Differenz zwischen den Verkäufen mit Schlüsseln (4) und dem fehlenden Erlös Sonderschlüssel l (5).

**7 - BARGEL DEINNAHME + SCHLÜSSELN: 3 + 6.**

**8 - SCHLÜSSELN KREDITEINGABE:** Bargeld + Programmiergerät oder Ladeschlüssel + Bonus.

**9 - GESAMTSCHULD IN DEN SCHLÜSSELN:** entspricht Posten 6 unter anderem Namen aufgeführt.

**10 - LAUFENDER SALDO IN DEN SCHLÜSSELN:** Differenz zwischen Posten 8 und 9.

**11 - NICHT ERFOLGTE KREDITEINGABE UEBER NACHLADESCHLÜSSEL**: es handelt sich um Nachladungen, die mit dem Ladeschlüssel ohne Erfolg vorgenommen wurden.

![](_page_51_Picture_88.jpeg)

#### • **Anzeigen der Led des ZIP-Lesers**

Nach dem Einstecken des Data Key in den ZIP – Leser für Schlüssel oder Karten/Schlüssel erfolgen folgende Blinkanzeigen:

- Die LED blinkt zunächst rot, gefolgt von einem grünen Blitz; anschließend leuchtet die LED ständig rot. Diese Anzeige bedeutet, dass die statistische Erfassung abgeschlossen ist. Die LED leuchtet rot, bis der Schlüssel abgezogen wird.
- Kontinuierliches Blinken rot-grün bedeutet, dass die statistische Erfassung ausgeführt worden ist; vor einer neuen Datenerfassung muss mindestens 3 Minuten gewartet werden.
- Ein roter Blitz, gefolgt von grünem Aufleuchten. Die Anzeige hat zwei Bedeutungen. Die erste Bedeutung ist, dass der Data Key bereits 28 Erfassungen enthält (d.h. voll ist); es ist erforderlich, den Schlüssel zu lesen und mit dem PC zu löschen. Die zweite Bedeutung weist darauf hin, dass der Betreibercode des Data Key falsch ist.1\

#### **3 SETUP KEY**

Der Setup Key ist ein besonderer Schlüssel., mit dem alle Parameter, mit Ausnahme der Erweiterung auf 60 Preise, der im Menü VERKAUFSPREISE" enthaltenen Tabellen und der Erweiterung auf 500 Schlüssel der BLACK LIST von einem bereits programmierten Zahlungssystem ZIP auf ein zu programmierendes übertragen werden können.

Mit demselben können die nachstehenden Operationen vorgenommen werden;

- 1. Erfassung der Parameter vom Zahlungssystem **(UPLOAD).**
- 2. Programmierung der Parameter im Zahlungssystem **(DOWNLOAD).**

#### • **Upload**

Besteht aus der Initialisierung des Setup Key mit den Parametern, die man in die Zahlungssysteme zu laden beabsichtigt.

Zur Durchführung dieses Vorgangs muß man ein bereits programmiertes Musterzahlungssystem zur Verfügung haben, mit dem unter Anwendung des nachstehenden Verfahrens die Parameter kopiert werden können:

- Den Programmierterminal anschließen.
- Auf das Menü "PROGRAMMIERUNG " -> "ANDERE PARAMETER" -> "SETUP-SCHLÜSSEL" zugreifen.
- Den Setup Key einführen und das Ende der Datenerfassung , welches durch die entsprechende Meldung signalisiert wird, abwarten.
- Den Schlüssel entfernen und den Programmierterminal abtrennen.

Nunmehr enthält der Schlüssel eine genaue Kopie der im Musterzahlungssystem enthaltenen Parameter und kann zum Setup auf den anderen Zahlungssystemen angewandt werden.

#### • **Download**

Es handelt sich um die Operation, mit der das Setup der Parameter in einem auf den letzten Stand zu bringenden Zahlungssystem vorgenommen werden kann. .

Die im vorher mit Hilfe von UPLOAD vorbereiteten Schlüssel enthaltenen Parameter, werden in den Speicher des Zahlungssystems kopiert und werden dadurch dem Musterparameter vollkommen gleich.

Es ist das nachstehende Verfahren anzuwenden:

- a) Den Setup Key in das Zahlungssystem einführen. Es beginnt sofort die Übertragung der Parameter, die durch eine Reihe von Blinkern des vorderseitigen LED (ROT kurz, GRÜN lang) angezeigt werden. .
- b) Das Ende des Blinkens abwarten (einige Sekunden). Das LED wird feststehend ROT und zeigt dadurch das Ende des Vorgangs an.
- c) Den Schlüssel herausziehen.

#### • **Bindungen für Bindungen für den Gebrauch des Setup Key**

Der Setup Key wird nur angenommen, wenn die nachstehend aufgeführten Bindungen beachtet werden:

- a) Der Bedienercode des Zahlungssystems ist gleich 00000001, oder gleich dem des Schlüssels.
- b) Der Setup Key wurde durch UPLOAD in einem System mit den gleichen Parameterspeichereigenschaften des zu programmierenden Systems initialisiert (z.B. optionaler RAM vorhanden oder nicht).

Wenn man versucht, das Setup auf einem System vorzunehmen, welches nicht die vorgenannten Bindungen beachtet, scheitert der Vorgang und wird durch fortlaufendes Blinken des vorderen LED bis zur Entnahme des Schlüssels angezeigt.

# *Español*

### *Indice*

![](_page_53_Picture_54.jpeg)

#### **1 DATA KEY- SETUP KEY**

La Data Key y la Setup Key son llaves especiales para la recolección de estadísticas y el setup automático del sistema de pago ZIP. Se trata de la misma llave, que se transforma de Data Key a Setup Key, o viceversa, mediante la interfaz con PC ZIP. Se entrega formateada como Setup Key.

#### • **Trasformación de la Setup Key en Data Key o Viceversa**

- Introducir la llave en el lector presente en el interfaz con PC
- Esperar unos segundos al cabo de los cuales, en la parte inferior de la pantalla, aparece "LECTURA AUDIT EN CURSO".
- Seguidamente, en la pantalla serán mostrados los datos de la llave (en este caso "Setup Key").
- seleccionar "Data Key" en el "código funciones llave" y efectuar una escritura de llave con el pulsador correspondiente.
- Esperar que en la pantalla aparezca el nuevo código de función llave y quitar la llave.

#### • **Introducción del Codigo Gestor**

Cuando es leída una Data Key o Setup Key, mediante la interfaz con PC, si el campo al lado de la indicación "código gestor" está verde, significa que el código gestor presente en la llave es igual que él programado en el PC. Si al contrario dicho campo está rojo o amarillo, significa que el código gestor de la llave no es igual que él del PC.

La llave es entregada con el código gestor configurado en "1". Para que acepte el código gestor propio es necesario proceder como sigue, utilizado el programa KEYCARD.

- Poner la llave en el lector y esperar que aparezcan los datos.
- Entrar en el menú "Impostar", seleccionar "código gestor" , introducir el propio código y confirmar con OK (si el código gestor ya había sido introducido, confirmar de todas maneras con OK ).
- Después de dicha operación, la pantalla del PC muestra el menú base.
- Seleccionar "escritura llave"
- En la parte inferior de la pantalla aparecerá "ESCRITURA EN CURSO". Cuando termina dicha escritura la casilla al lado del Código gestor se volverá de color verde. Ahora se puede quitar la llave.

#### **2 DATA KEY**

La unidad Data Key es la llave que permite efectuar la recolección de los datos estadísticos del sistema de pago ZIP, para luego transferirlos a la PC, mediante la interfaz con la PC.

#### • **Preparación de la Data Key para la recogida de datos**

Después de haber lanzado el programa "BOX32", proceder como sigue:

- Introducir la llave en el lector de la interfaz con PC.
- Esperar unos segundos tras los cuales en el PC aparece la indicación "DATABOX CONECTADA".
- Entrar en el menú "Data Box" y seleccionar "Reset" y esperar una decena de segundos (durante este tiempo el LED presente en el lector queda rojo).
- Entrar de nuevo en el menú "Data Box", seleccionar "Fecha y hora" y actualizar la fecha. Esperar unos segundos y quitar la llave.
- La llave ahora está lista para recoger datos sobre los sistemas de pago.

Los datos estadísticos se transferirán a la Data Key ni bien se introduce esta última en el lector. Cuando la operación se ha completado el Led, que está en el lector, se volverá rojo y permanecerá así hasta que se quite tal llave. Si la llave se vuelve a introducir dentro de 3 minutos desde la última recolección, el Led, que está en el lector, titilará de color rojo y verde alternadamente.

La llave puede recolectar los datos correspondientes a 28 máquinas.

#### • **Lectura e impresión de los datos recogidos**

Una vez efectuadas las adquisiciones de datos proceder como sigue:

- Introducir la llave en el lector de la interfaz con PC. El led del lector de volverá rojo y en la parte baja de la pantalla aparecerá la indicación "DATABOX DESCONECTADA". Esperar que el LED se ponga de nuevo verde y que seguidamente en el PC aparezca la indicación "DATABOX CONECTADA".
- Seleccionar el menú "Data Box", submenú "Lectura audit".
- En el Pc aparecerá el mensaje "Esta operación puede durar algunos segundos" (confirmar).
- Para la impresión entrar en el submenú "Vista preliminar".

En la parte superior de la hoja hallamos:

**Progreso adquisiciones:** número indicado en la impresión, en el tercer renglón desde arriba.

**Fecha de adquisiciòn**: es la fecha ingresada en la Data Key al momento del formateo con la PC. **Fecha de adquisiciòn anterior**: es siempre cero.

**Código cliente:** indica la opción "Data Key" fija.

**Código máquina**: es el código programado en la misma opción del "menú códigos".

En los recuadros hallamos:

**1 – RECAUDATION TOTAL**: es la suma de la recaudación de monedas y de billetes.

**2 – IMPORTE ABONADO EN LAS LLAVES**: es la diferencia entre la recaudación total (1) y la ganancia al contado (3).

**3 – RECAUDATION EFECTIVO:** es el total de las ventas + falta de ventas + sobreprecio.

4 – VENTAS CON LLAVE: es el total de las ventas (ventas + ventas gratis + ventas descuentos + bonus modalidad ficha + fedelidad + promociones) + falta de ventas.

*5 - RECAUDATION FALLIDA CON LLAVES ESPECIALES: llave de venta gratis + fedelidad + descuentos + promociones.* 

**6 - RECAUDATION FALLIDA CON LLAVES:** es la diferencia entre las ventas con llaves (4) y la recaudaciòn fallida con llaves especiales (5).

**7 - RECAUDATION TOTAL EFECTIVO + LLAVES:** recaudaciòn efectivo + recaudaciòn con llaves (3 + 6).

**8 – TOTAL ABONADO EN LAS LLAVES:** con contado + programador o llaves de recarga + bonus.

**9 - TOTAL ADEUDADO EN LAS LLAVES:** corresponde a la opción 6 indicada bajo otro nombre.

**10 – SALDO ACTUAL LLAVES:** es la diferencia entre la opción 8 y la 9.

**11 – ABONOS CON LLAVES DE RECARGA NO EFECTUADOS**: son las recargas hechas con la llave de recarga, no terminadas correctamente.

![](_page_56_Picture_89.jpeg)

#### • **Indicaciones proporcionadas por el led del lector ZIP**

Cuando se pone la Data Key en el lector ZIP, son dadas unas indicaciones con destellos luminosos. Las indicaciones posibles son:

- Destello rojo, seguido de un destello verde y sucesivo encendido fijo con luz roja del led. Este mensaje indica que la recogida de estadísticas ha sido efectuada. El led queda rojo hasta cuando se quita la llave.
- Destello continuo rojo-verde. Significa que las estadísticas ya han sido recogidas y hay que esperar 3 minutos para otra adquisición.
- Un solo destello rojo, seguido de luz verde fija. Puede tener dos significados. El primero es que la Data Key ya contiene 28 adquisiciones (es decir que está lleva) y hay que leerla y ponerla a cero con el PC. El segundo significado es que el código gestor de la Data Key es erróneo.

#### **3 SETUP KEY**

La Setup Key es una llave especial que permite transferir, de un sistema de pago ZIP ya programado a uno que se debe programar, todos los parámetros excepto la extensión a 60 precios de las tablas contenidas en el menú "PRECIOS DE VENTA" y la extensión a 500 llaves de la lista negra (BLACK LIST).

Con la misma se llevan a cabo las siguientes operaciones:

- 1. Adquisición de parámetros del sistema de pago **(CARGA).**
- 2. Programación de parámetros en el sistema de pago (**DESCARGA).**

#### • **Carga**

La carga (upload) consiste en inicializar la Setup Key con los parámetros a cargar en los sistemas de pago.

Para efectuar esta operación se debe disponer de un sistema de pago muestra, ya programado, a partir del cual realizar la copia de los parámetros utilizando el siguiente procedimiento:

- Conectar el Terminal de programación.
- Entrar en el menú "PROGRAMACIÓN" -> "OTROS PARÁMETROS" -> "LLAVE DE SETUP".
- Introducir la Setup Key y esperar a que acabe la adquisición; tal finalización será señalada a través del respectivo mensaje.
- Sacar la llave y desconectar el Terminal de programación.

Ahora la llave posee una copia exacta de los parámetros contenidos en el sistema muestra y puede ser utilizada para efectuar el setup sobre los otros sistemas de pago.

#### • **Descarga**

La descarga (download) es la operación que permite efectuar el setup de los parámetros en un sistema de pago a actualizar.

Los parámetros contenidos en la Setup Key, preparada con anterioridad por medio del UPLOAD, se copian en la memoria del sistema de pago convirtiéndolo en exactamente igual a aquel de muestra.

El procedimiento es el siguiente:

- a) Introducir la Setup Key en el sistema de pago. Inmediatamente después comienza la transferencia de los parámetros, señalada por una serie de parpadeos del LED frontal (ROJO breve, VERDE largo).
- b) Esperar a que terminen los parpadeos (algunos segundos) y que el LED se encienda fijo de color ROJO, lo cual señala la finalización de la operación.
- c) Sacar la llave.

#### • **Requisitos para la utilización de la Setup Key**

La Setup Key es aceptada si se respetan los siguientes puntos:

- a) El Código del Operador del sistema de pago es igual a 00000001, o igual al de la llave.
- b) La Setup Key fue inicializada mediante el procedimiento de UPLOAD en un sistema con las mismas características de memoria de los parámetros del sistema a programar (por ej. RAM opcional presente o ausente).

Si se intenta efectuar el setup sobre un sistema que no cumple con los puntos expresados precedentemente, la operación no se llevará a cabo correctamente, lo cual será indicado a través del parpadeo continuo del LED frontal hasta que se saque la llave.

# *Português*

# *Índice*

**The Company** 

![](_page_58_Picture_59.jpeg)

#### **1 DATA KEY- SETUP KEY**

A Data Key e a Setup Key são chaves especiais para a recolha das estatísticas e o setup automático do sistema de pagamento ZIP. A chave é a mesma. Se transforma de Data Key em Setup Key, e vice-versa, mediante a interface com PC ZIP. É fornecida já formatada como Setup Key.

#### • **Trasformação da Setup Key em Data Key ou vice-versa**

- Inserir a chave no leitor presente na interface com PC
- Esperar alguns segundos depois dos quais na parte inferior do écran aparecerá "LEITURA AUDIT EM CURSO".
- Sucessivamente no écran serão visualizados os dados da chave (neste caso "Setup Key").
- Seleccionar "Data Key" no "código função chave" e efectuar uma escritura chave com o respectivo botão.
- Esperar que no écran seja visualizado o novo código função chave e extrair a chave.

#### • **Inserção do código do operador**

Quando for lida uma Data Key ou Setup Key, através da interface com PC, se o campo ao lado da indicação "Código do operador" for verde, significa que o código do operador presente na chave é igual àquele programado no PC. Se pelo contrário tal campo for vermelho ou amarelo, significa que o código do operador da chave não é igual àquele do PC.

A chave é fornecida com o código do operador a "1". Para as fazer assumir o próprio código do operador é necessário proceder como a seguir, utilizando o programa KEYCARD.

- Inserir a chave no leitor e esperar que sejam visualizados os dados.
- Entrar no menu "Impostar", seleccionar "Código do operador", inserir o próprio código e confirmar com OK (se o código gestor já estava inserido, confirmar todavia com OK ).
- Depois da operação de que falamos acima, o écran do PC visualizará o menu base.
- Seleccionar "escritura chave"
- Na parte inferior do écran será visualizado "ESCRITURA EM CURSO". Depois de completada o quadrado ao lado do Código gestor tornar-se-á de cor verde. Agora pode-se tirar a chave.

#### **2 DATA KEY**

A Data Key é a chave que permite efetuar a recolha dos dados estatísticos do sistema de pagamento ZIP, para depois transferi-los para o PC, através da interface com o PC.

#### • **Preparação da Data Key para a recolha dados**

Depois de ter lançado o programa "BOX32", proceder como a seguir:

- Inserir a chave no leitor da interface com PC.
- Esperar alguns segundos após os quais no PC aparecerá a indicação "DATABOX LIGADO".
- Entrar no menu "Data Box" e selecionar "Reset" e esperar uma dezena de segundos (durante este tempo o led presente no leitor é vermelho).
- Entrar novamente no menu "Data Box", seleccionar "Data e hora" e actualizar a data. Esperar alguns segundos e extrair a chave.
- Agora a chave está pronta para as recolhas dados nos sistemas de pagamento.

Para efetuar a recolha dos dados, basta inserir a Data Key no leitor e os dados estatísticos serão transferidos para a chave. No final da operação o led, presente no leitor, ficará vermelho até ao momento em que extrair a chave. Se a chave for inserida novamente dentro de 3 minutos após a recolha o led, presente no leitor, ficará intermitente vermelho-verde.

A chave é capaz de recolher os dados relativos a 28 máquinas.

#### • **Leitura e impressão dos dados recolhidos**

Depois de efectuadas as aquisições dos dados, proceder como a seguir:

- Inserir a chave no leitor da interface com PC. O led do leitor tornar-se-á vermelho e em baixo no écran aparecerá a indicação "DATABOX DESLIGADO". Esperar que o led retorne verde e que sucessivamente no PC apareça a indicação "DATABOX LIGADO".
- Seleccionar o menu "Data Box", submenu "Leitura audit".
- No Pc aparecerá a mensagem "Esta operação poderá durar alguns segundos. Esperar por favor" (confirmar).
- Para a impressão entrar no submenu "Antevisăo impressăo".

No topo da folha encontramos:

**Progressivo compras:** número indicado na impressão, na terceira linha a partir de cima.

**Data compra**: é a data inserida na Data Key no momento da formatação com o PC.

**Data de compra anterior**: é sempre zero.

**Código cliente**: indica o item "Data Key" fixo.

**Código máquina:** é o código programado no mesmo item do "menu códigos".

Nos quadros encontramos:

**1 – COBRANCA TOTAL**: é a soma da cobrança em moedas e da cobrança em notas.

**2 – IMPORTANCIA CREDITADA NAS CHAVES:** é a diferença entre a cobrança total (1) e o lucro em dinheiro (3).

**3 – LUCRO EM DINHEIRO**: vendas em dinheiro + não vendas + sobre preço.

**4 – VENDAS COM CHAVES:** total das vendas (ventas + ventas gratuitas + vendas com chaves de desconto consideradas com preço total + vendas concedidas como bónus como ficha + vendas com fidelidade + ventas com promoções com preço total);

**5 – CHAVES ESPECIAIS SEM LUCRO:** chaves gratuitas + fidelidadade + descontos + promoções.

**6 – LUCRO COM CHAVES:** é a diferença entre as vendas com chaves (4) e chaves especiais sem lucro (5). Corresponde à quantia efetiva que foi subtraída às chaves.

**7 – LUCRO TOTAL DINHEIRO + CHAVES:** lucro em dinheiro (3) + lucro com chaves (6)

**8 – TOTAL CREDITADO NAS CHAVES:** com dinheiro + programador ou chaves de recarregamento + bónus.

**9 - TOTAL DEBITADO NAS CHAVES**: corresponde ao item 6.

**10 – SALDO ACTUAL DAS CHAVES:** é a diferença entre 8 e o 9.

**11 – CREDITOS COM CHAVES DE RECARREGAMENTO NAO EFETUADOS:** são os recarregamentos feitos com a chave de recarregamento, com êxito negativo.

![](_page_61_Figure_1.jpeg)

#### • **Indicações fornecidas pelo Led do leitor ZIP**

À inserção da Data Key no leitor ZIP, são fornecidas indicações com lampejos luminosos. As indicações possíveis são:

- Lampejo vermelho, seguido de um lampejo verde e sucessiva iluminação contínua da luz vermelha por parte do led. Esta mensagem indica que a recolha de estatísticas foi efectuada. O led permanece vermelho até quando não for tirada a chave.
- Lampejo contínuo vermelho-verde. Significa que as estatísticas já foram recolhidas e é necessário esperar 3 minutos para outra aquisição.

Um só lampejo vermelho, seguido da luz verde. Pode ter dois significados. O primeiro é que a Data Key contém já 28 aquisições (ou seja, já está saturada) e é necessário lê-la e colocá-la a zero com o PC. O segundo significado é que o código gestor da Data Key está errado.

#### **3 SETUP KEY**

A Setup Key é uma chave especial que permite transferir, de um sistema de pagamento ZIP já programado para um a programar, todos os parâmetros exceto a extensão a 60 preços das tabelas contidas no menu "PREÇOS DE VENDA" e da extensão a 500 chaves da BLACK LIST.

Com esta se executam as seguintes operações:

- 1. Aquisição de parâmetros do sistema de pagamento (UPLOAD).
- 2. Programação dos parâmetros no sistema de pagamento (DOWNLOAD).

#### **1. Upload**

Consiste em inicializar a Setup Key com os parâmetros que se desejam carregar nos sistemas de pagamento.

Para efetuar esta operação é necessário dispor de um sistema de pagamento amostra, já programado, a partir do qual executar a cópia dos parâmetros utilizando o seguinte procedimento:

- Ligar o Terminal de programação.
- Entrar no menu "PROGRAMAÇÃO" -> "OUTROS PARÂMETROS" -> "CHAVE DE SETUP".
- Introduzir a Setup Key e esperar o final da aquisição assinalado pela relativa mensagem.
- Extrair a chave e desligar o Terminal de programação.

Agora a chave contém uma cópia exata dos parâmetros contidos no sistema amostra e pode ser utilizada para efetuar o setup nos outros sistemas de pagamento.

#### **2. Download**

É a operação que permite efetuar o setup dos parâmetros em um sistema de pagamento a atualizar.

Os parâmetros contidos na Setup Key, preparasa previamente através do UPLOAD, serão copiados para a memória do sistema de pagamento tornando-o perfeitamente igual àquele amostra.

O procedimento é o seguinte:

- a) Introduzir a Setup Key no sistema de pagamento. Inicia a transferência dos parâmetros assinalada por uma série de intermitências do LED frontal (VERMELHO breve, VERDE longo).
- b) Esperar o final das intermitências (alguns segundos) quando o LED fica VERMELHO com luz fixa assinalando o final da operação.
- c) Extrair a chave.

#### • **Vinculos na utilização da Setup Key:**

A Setup Key só é aceite se forem respeitados os seguintes vínculos:

- a) O Código Operador do sistema de pagamento é igual a 00000001, ou então igual àquele da chave.
- b) A Setup Key é inicializada através do UPLOAD em um sistema com as mesmas características de memória dos parâmetros do sistema a programar (es. RAM opcional presente ou não).

Caso se tente efetuar o setup em um sistema que não respeita os vínculos acima citados, a operação não poderá ser efetuada e o LED frontal começará a lampejar continuamente até se extrair a chave.